# **Technaxx® \* Manuale d'istruzione Videocamera per esterni WiFi IP TX-145 e Videocamera aggiuntiva per Set TX-128**

### <span id="page-0-0"></span>**Introduzione**

Con la presente la Technaxx Deutschland GmbH & Co.KG dichiara che il dispositivo, a cui appartiene questo manuale, é conforme alle norme essenziale della direttiva **RED 2014/53/EU.** Sul seguente sito il cliente potrá leggere tutte le informazioni sulla Dichiarazione di Conformità: **www.technaxx.de/** (cliccare sul link riportato sotto "Konformitätserklärung"). Si consiglia di leggere attentamente il manuale di istruzione prima di utlizzare l'apparecchio.

Numero di telefono per supporto tecnico: 01805 012643 (14 centesimo/minuto da linea fissa tedesca e 42 centesimo/minuto da reti mobili). Email: **[support@technaxx.de](mailto:support@technaxx.de)**

Se si pratica un foro nel muro, assicurarsi che i cavi elettrici, i fili e/o le canaline non siano danneggiati. Quando si utilizza il materiale di montaggio in dotazione, non ci prendiamo alcuna responsabilità nei confronti di una installazione professionale. L'utente è interamente responsabile di assicurare che il materiale di montaggio sia adatto per il particolare tipo di muratura, e che l'impianto sia fatto in maniera corretta. Quando si lavora in quota, c'è pericolo di caduta! Pertanto si consiglia di utilizzare le adeguate misure di sicurezza.

Conservare questo manuale per riferimento futuro o la condivisione di prodotto con attenzione. Fate lo stresso con gli accessori originali per questo prodotto. In caso di garanzia, si prega di contattare il rivenditore o il negozio dove è stato acquistato il prodotto. **Garanzia 2 anni**

#### *Congratulazioni per l'acquisto del prodotto. Condivi la tua esperienza e opinione su uno dei noti portali internet.*

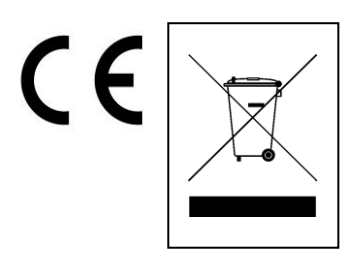

**Istruzioni per la tutela dell'ambiente:** Materiali di pacchetti sono materie prime e riciclabili. Non smaltire dispositivi vecchi o batterie nei rifiuti domestici. **Pulizia:** Proteggere il dispositivo da contaminazione e inquinamento (pulire con un panno pulito). Non usare di materiali ruvidi, a grana grossa/solventi/detergenti aggressivi. Asciugare il dispositivo dopo la pulizia. **Distributore:** Technaxx Deutschland GmbH & Co.KG, Kruppstr. 105, 60388 Frankfurt a.M., Germania

# **Contenuto**

<span id="page-1-0"></span>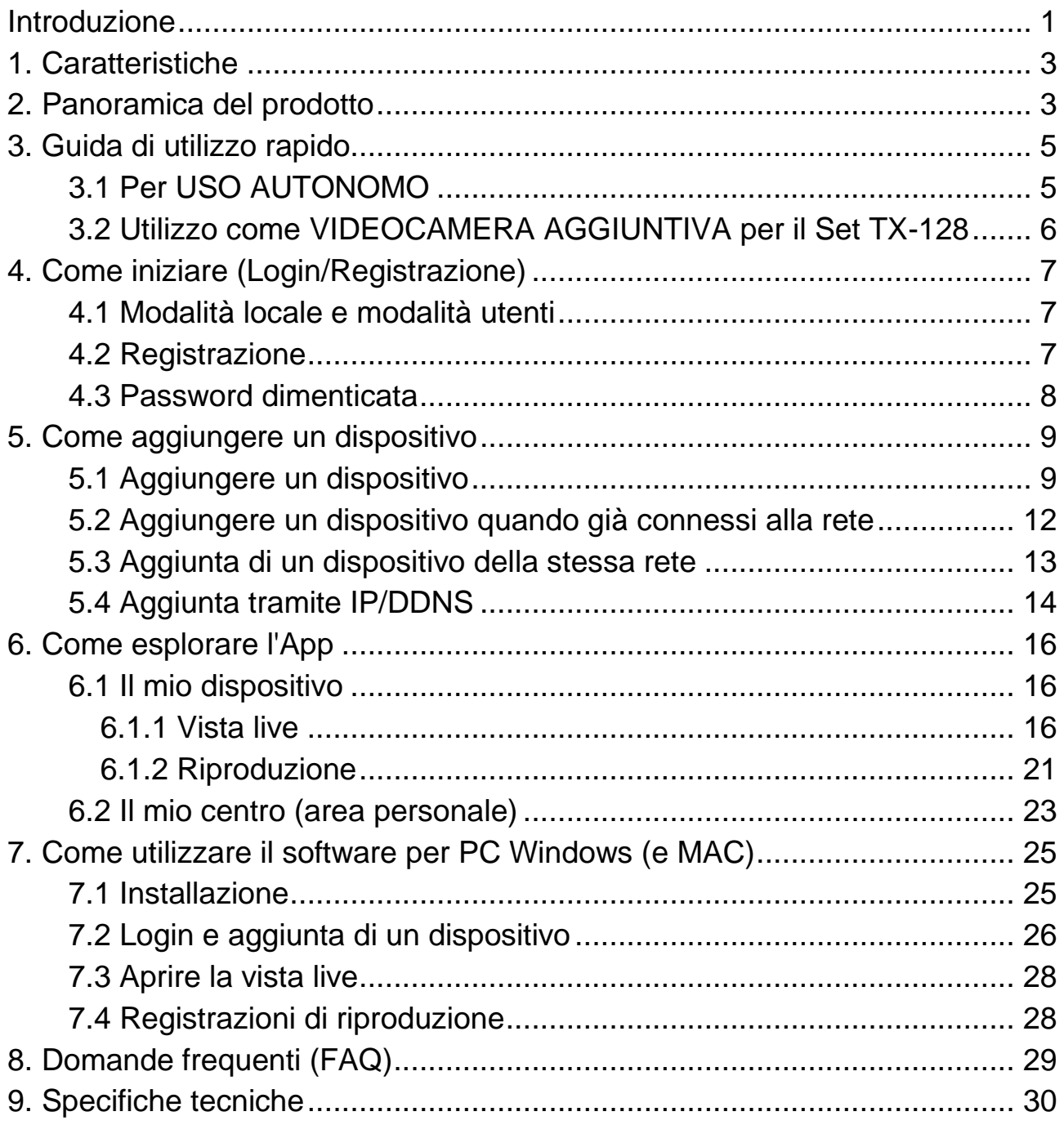

# **1. Caratteristiche**

⚫ Utilizzare come videocamera aggiuntiva per TX-128 o videocamera indipendente ⚫ Angolo di visione 90° orizzontale e 55° verticale ⚫ Risoluzione video FullHD 1920 x 1080 con max. 15fps

- ⚫ Luminoso sensore a colori CMOS da 1/2.9" (2MP)
- Rilevazione di movimento fino a ~8m (PIR 120°)
- 3 LED IR fino a ~15 m per visione notturna ottimale
- ⚫ Installazione rapida, solo tramite APP Android e iOS

⚫ APP "Security Premium" gratuita per l'accesso in tutto il mondo [disponibile su Google Play e APP Store]

⚫ Resistente all'acqua e alla polvere IP66

● Funzione di allarme (messaggio push) sul proprio smartphone

⚫ Altoparlante e microfono integrati per la comunicazione bidirezionale ⚫ Supporta schede MicroSD (HC/XC) fino a 128 GB

⚫ Compressione video H.264/H.265 (per registrazioni di alta qualità salvaspazio) ⚫ Supporta reti wireless da 2,4 GHz (WiFi/IEEE 802.11/b/g/n) fino a 30m

# <span id="page-2-0"></span>**2. Panoramica del prodotto**

#### **LED IR:**

Il dispositivo attiva automaticamente la luce a infrarossi non appena prevale la scarsa illuminazione.

#### **Slot scheda MicroSD:**

Per inserire la MicroSD, svitare entrambe le viti sul fondo della videocamera. Fare attenzione che l'altoparlante sia collegato al coperchio. Aprire il coperchio con attenzione per non perdere le viti. Supporto scheda MicroSD per l'archiviazione locale (max. 128 GB). Per garantire l'uso normale della scheda MicroSD, prima di inserire quest'ultima, accertarsi che il file system sia FAT32 e che siano disponibili più di 256 MB di spazio. Se si utilizza una scheda MicroSD di dimensioni 64-128 GB. Formattare la scheda MicroSD dopo averla inserita e configurata tramite l'App. Per funzionare correttamente, l'App deve mostrare il seguente stato nella memoria del dispositivo: Normale.

#### **Pulsante RESET:**

Premere il pulsante Reset per 5 secondi per ripristinare il dispositivo. Si sentirà una voce.

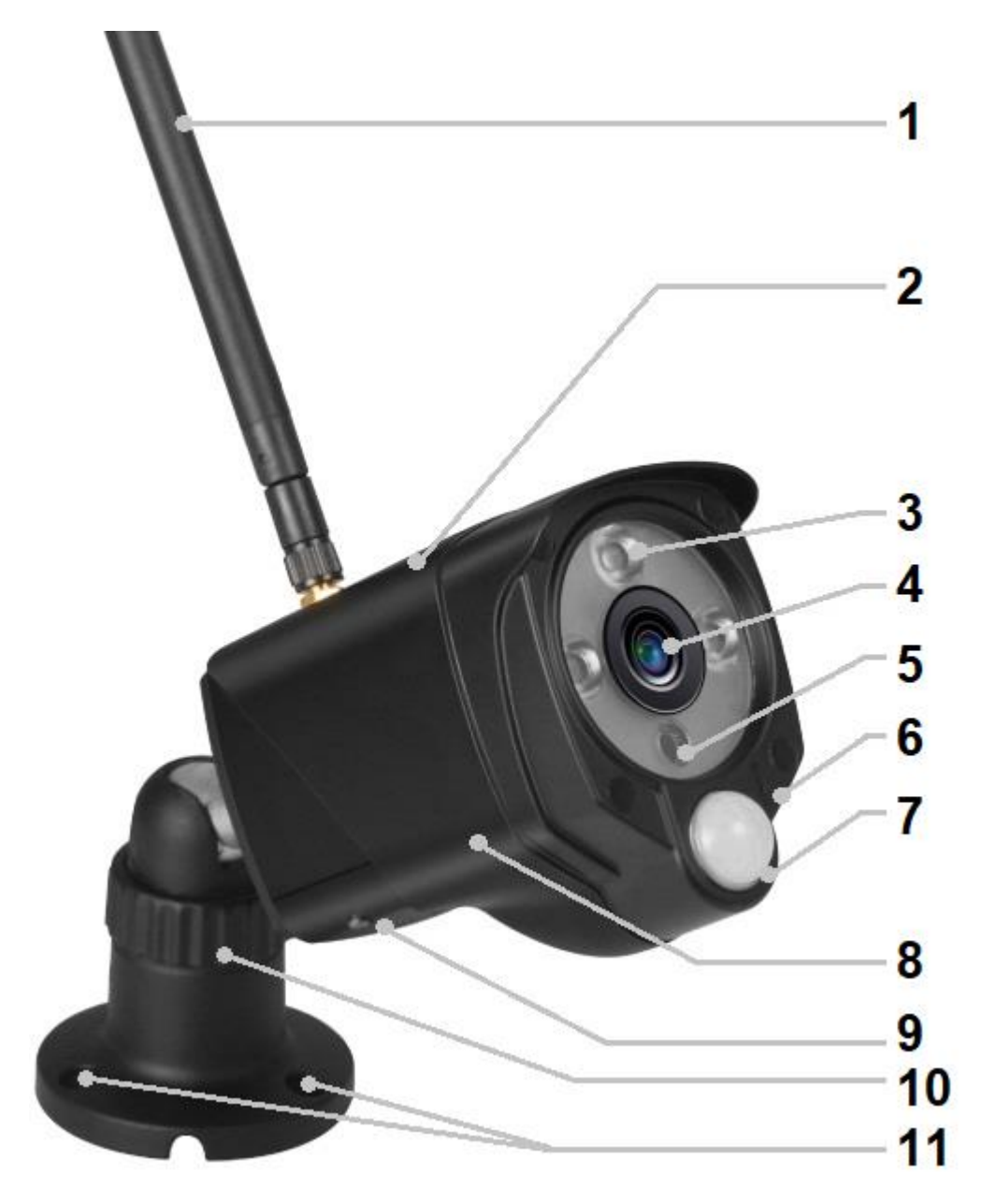

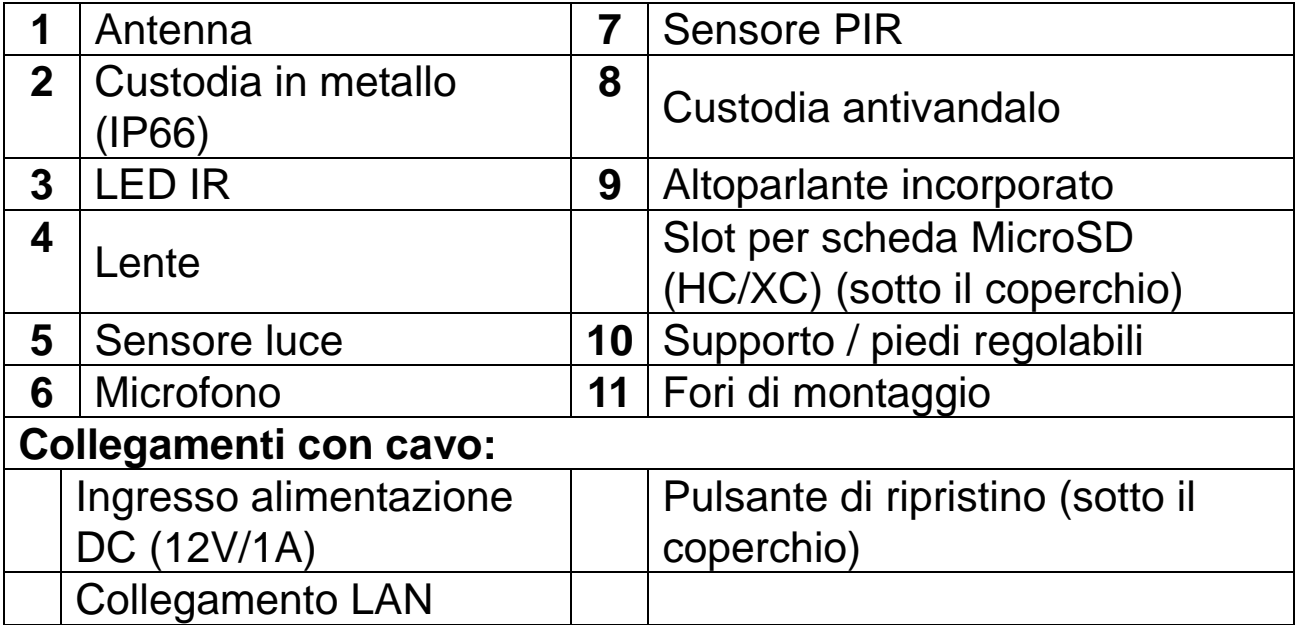

# <span id="page-4-0"></span>**3. Guida di utilizzo rapido**

## <span id="page-4-1"></span>**3.1 Per USO AUTONOMO**

## **In questa modalità la videocamera TX-145 può essere configurata solo tramite l'App iOS o Android! Avviare TX-145**

 $\rightarrow$  Collegare il dispositivo con l'adattatore di alimentazione MicroUSB a una presa; il TX-145 si avvia automaticamente. Il messaggio vocale indicherà quando il dispositivo è pronto per la configurazione tramite App.

 $\rightarrow$  Per scaricare l'App Security Premium dall'App store o dal Playstore, cercare "Technaxx Security Premium" o scansionare il codice QR sotto riportato.

[iOS 9.0 o successivo; Android 7.0 o successivo (06-2020)]

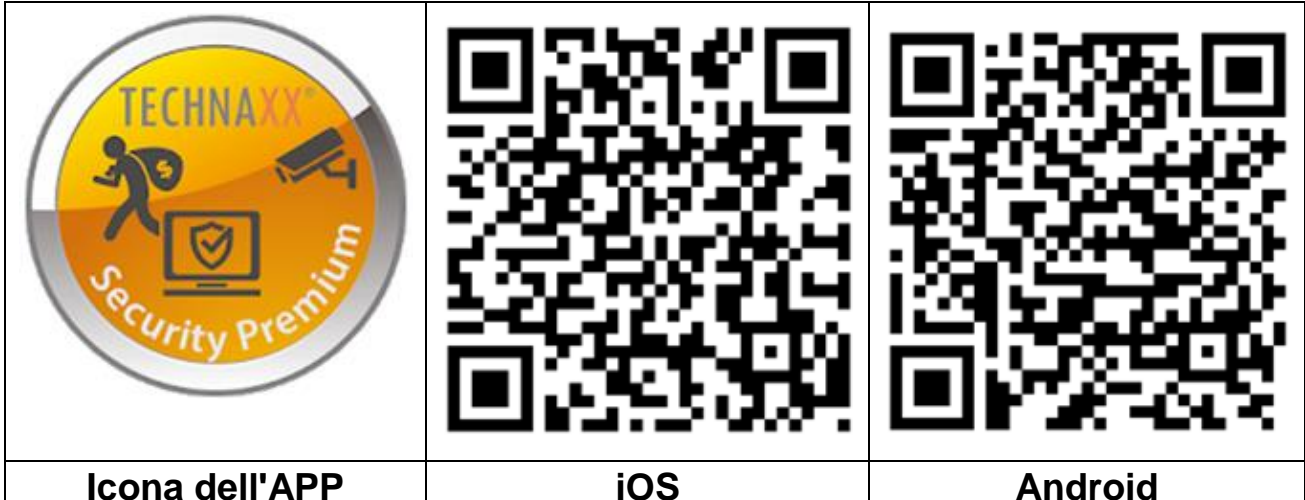

 $\rightarrow$  Aprire l'App Security Premium sul dispositivo.

→ Registrarsi per la modalità utente; i dati saranno salvati e potranno essere ripristinati. Per testare l'app premere semplicemente Test app.

→ Dopo l'accesso all'App, premere il simbolo più + sull'angolo superiore destro, quindi scegliere Aggiungi dispositivo

→ Selezionare il tipo di videocamera; per TX-145 è **videocamera WiFi**.

→ Per la configurazione WiFi del TX-145, attenersi ai passaggi illustrati nell'App.

**Importante:** L'indicatore luminoso per mostrare lo stato corrente si trova sulla connessione LAN. Rispondere alla domanda nell'app durante la modalità di configurazione con Sì quando viene richiesta una spia lampeggiante.

 $\rightarrow$  Al termine della configurazione, il dispositivo sarà connesso al proprio router WiFi e pronto all'uso.

**Nota:** Per gli utenti di telefoni Android, al fine di agevolare la configurazione, l'App è in grado di ottenere le informazioni relative alla rete WIFI. Pertanto, lo Smartphone chiederà all'utente se consentire all'App di ottenere l'autorizzazione relativa. Fare clic su "Consenti".

### <span id="page-5-0"></span>**3.2 Utilizzo come VIDEOCAMERA AGGIUNTIVA per il Set TX-128**

La prima videocamera è già stata abbinata al monitor in fabbrica. L'immagine appare quando il kit è acceso. Se gli utenti devono associare nuovamente la videocamera o aggiungere un'altra videocamera, operare come di seguito:

**Passaggio uno:** Accendere il monitor e la videocamera.

**Passaggio due:** Ripristinare la videocamera per accedere alla modalità di associazione.

**Passaggio tre:** Entrare nell'interfaccia Abbina codice sul monitor e fare clic su Abbina codice.

Suggerimenti:

1) La videocamera può eseguire l'associazione solo nello stato di ripristino; è necessario ripristinare la videocamera per eseguire l'associazione.

2) Se la videocamera non si associa al monitor, fare di nuovo clic su "Match Code" per riprovare.

3) Se è necessario sostituire una nuova videocamera, fare clic su "X" sul monitor per eliminare il canale, quindi fare clic su Abbina codice.

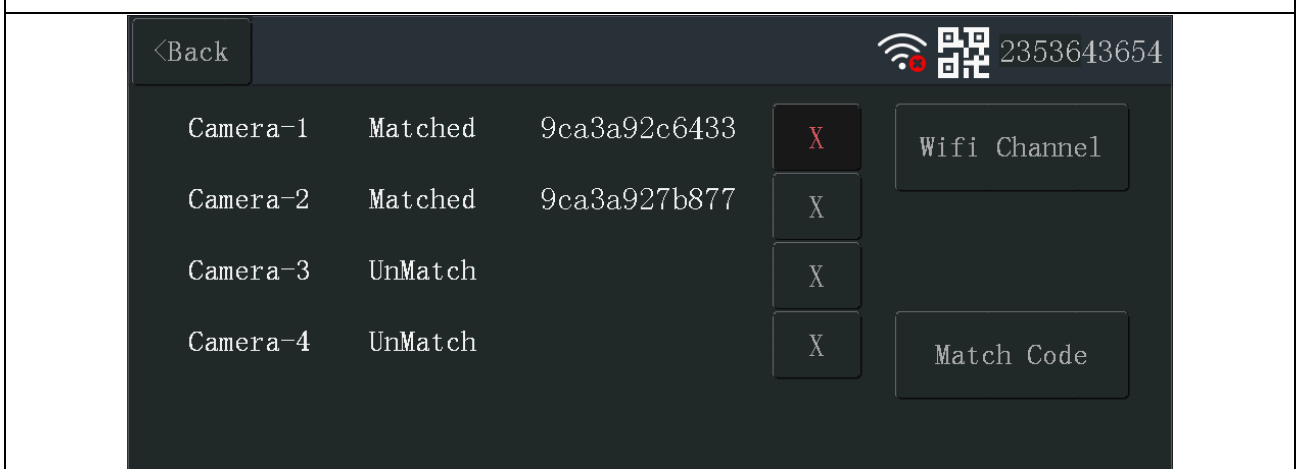

Le immagini dell'App del capitolo 4, 5 e 6 sono basate su Security Premium per iOS e Android nella versione 3.3.6 e 3.3.7.

# <span id="page-6-0"></span>**4. Come iniziare (Login/Registrazione)**

## <span id="page-6-1"></span>**4.1 Modalità locale e modalità utenti**

Sull'App sono presenti **Modalità Locale** e **Modalità utente**. Gli utenti senza un account registrato possono fare clic su "Locale" e provare l'App.

→I dati in **Modalità locale** saranno archiviati solo in locale e non possono essere ripristinati.

→ **Modalità utente:** I dati aggiunti o raggruppati per utente (es. il dispositivo) sono gestiti dal server, perciò non andranno persi anche se si eliminano tutti i dati sullo Smartphone. Non appena l'utente reinstalla l'App e accede al vecchio account, tutti i dati saranno ripristinati per alcune funzioni ausiliari, quali la notifica dello stato del dispositivo e la notifica degli allarmi.

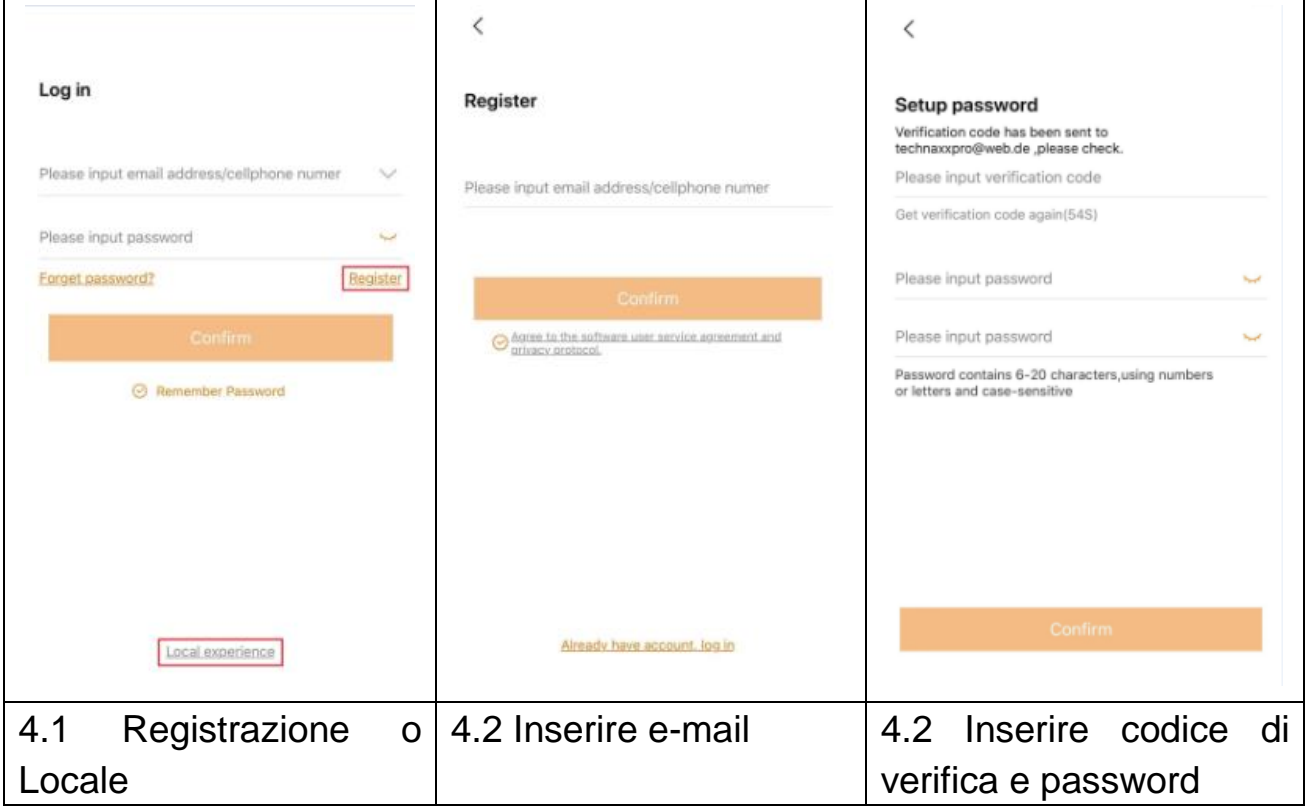

## <span id="page-6-2"></span>**4.2 Registrazione**

Gli utenti privi di account devono effettuare la registrazione. Fare clic su "Registrati", inserire l'indirizzo e-mail e collegare quest'ultimo (il sistema invierà un'e-mail a questo indirizzo). Accedere al proprio account e-mail,

copiare il codice di verifica e inserire una password per completare la registrazione (attenersi a questo passaggio, altrimenti non si sarà in grado di utilizzare la funzionalità della password dimenticata).

#### <span id="page-7-0"></span>**4.3 Password dimenticata**

Se dimentichi la password e devi recuperarla, fai clic su "Dimentica password". Immettere l'indirizzo e-mail nell'interfaccia utente e premere Conferma. Il sistema invia un'e-mail di conferma, che l'utente può controllare tramite il suo account e-mail).

# <span id="page-8-0"></span>**5. Come aggiungere un dispositivo**

## <span id="page-8-1"></span>**5.1 Aggiungere un dispositivo**

Accedere all'App se non è già stato fatto e accedere a "Il mio dispositivo".

**Nota:** A causa della limitazione del sistema iOS, alcune funzioni presenti sulla versione Android non sono disponibili sulla versione iOS. Per la configurazione WiFi, questa videocamera utilizza il metodo dell'Access Point (Hotspot).

### **iOS e Android:**

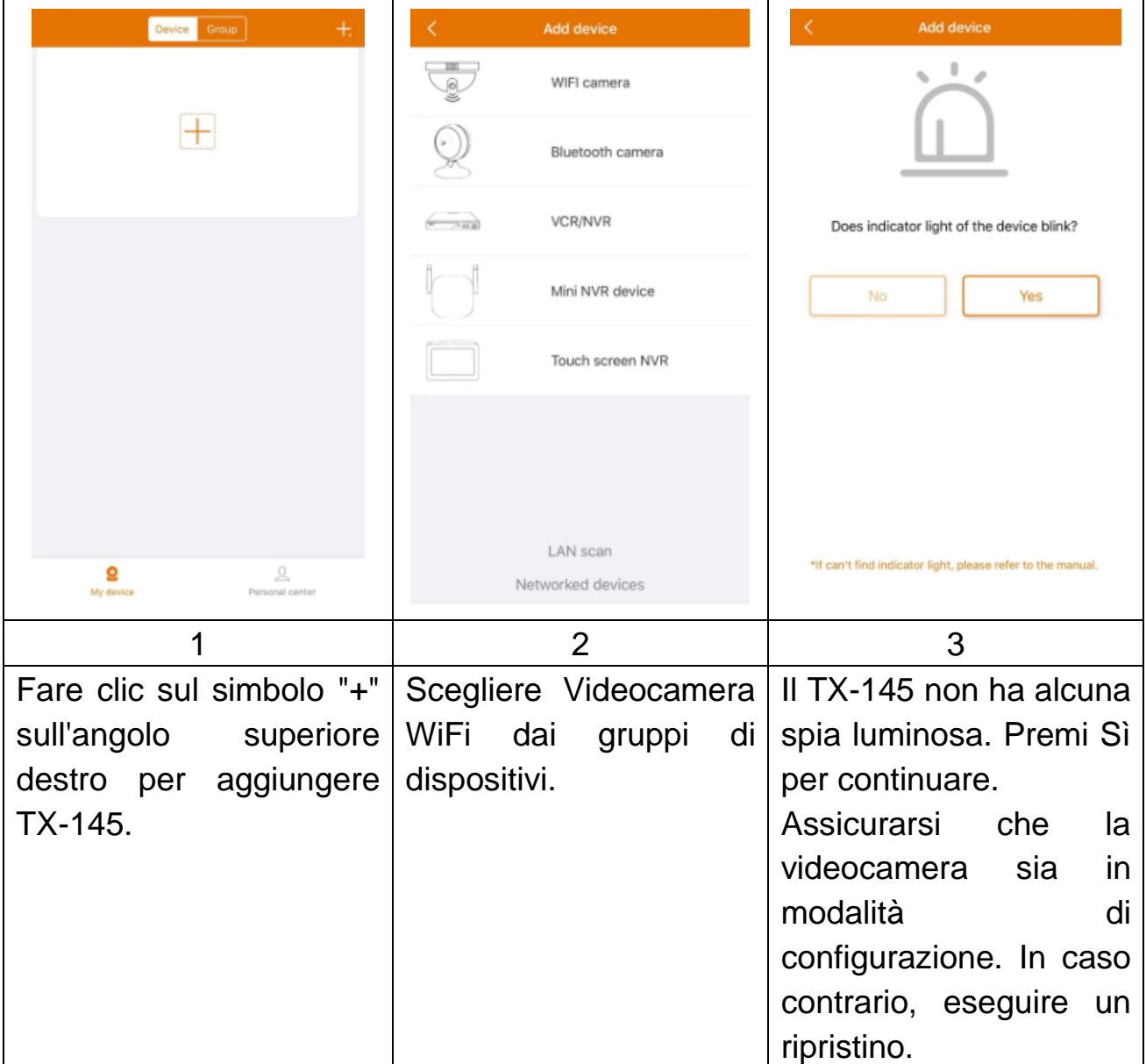

## **Configurazione WiFi iOS:**

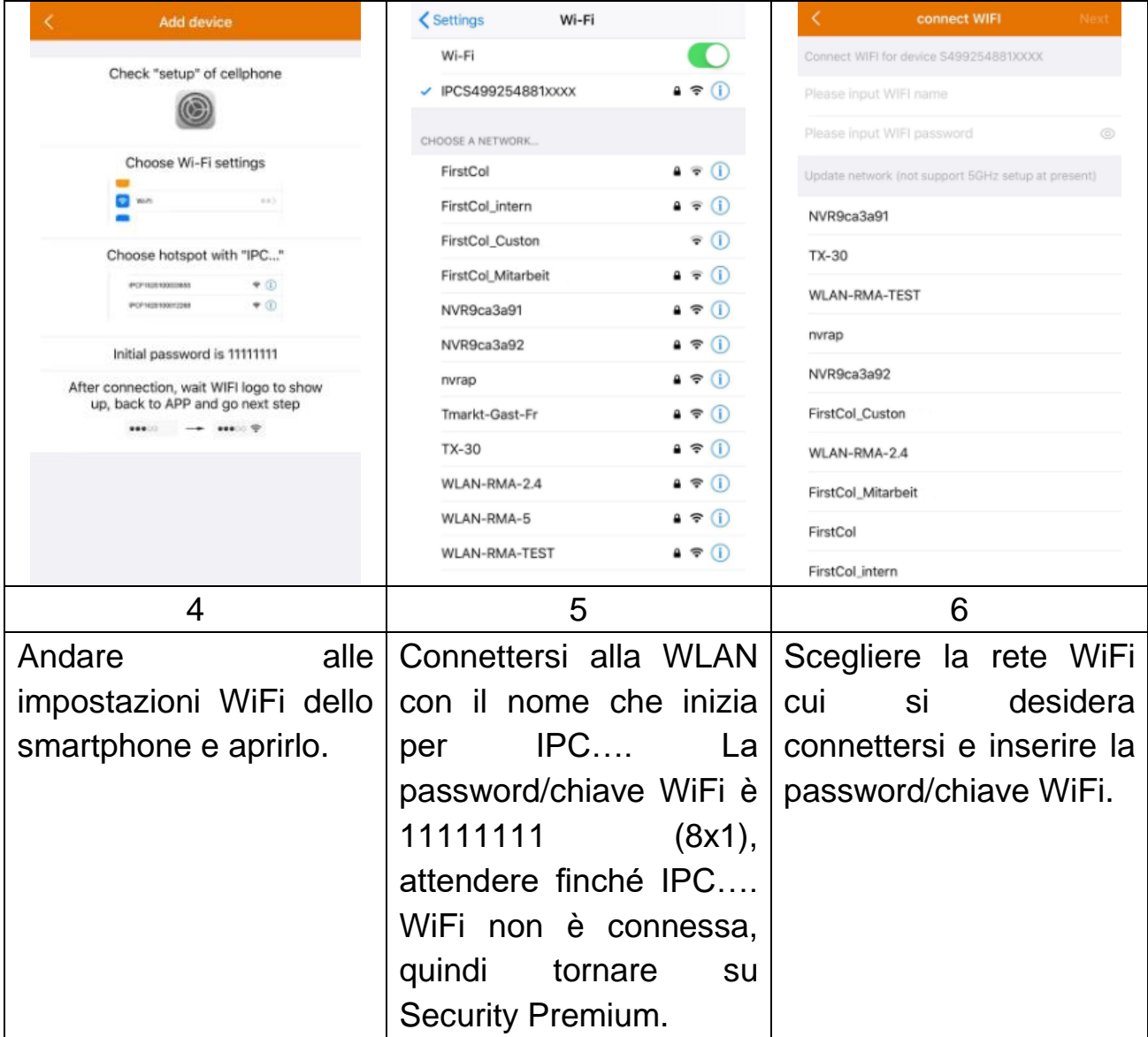

## **Configurazione WiFi Android:**

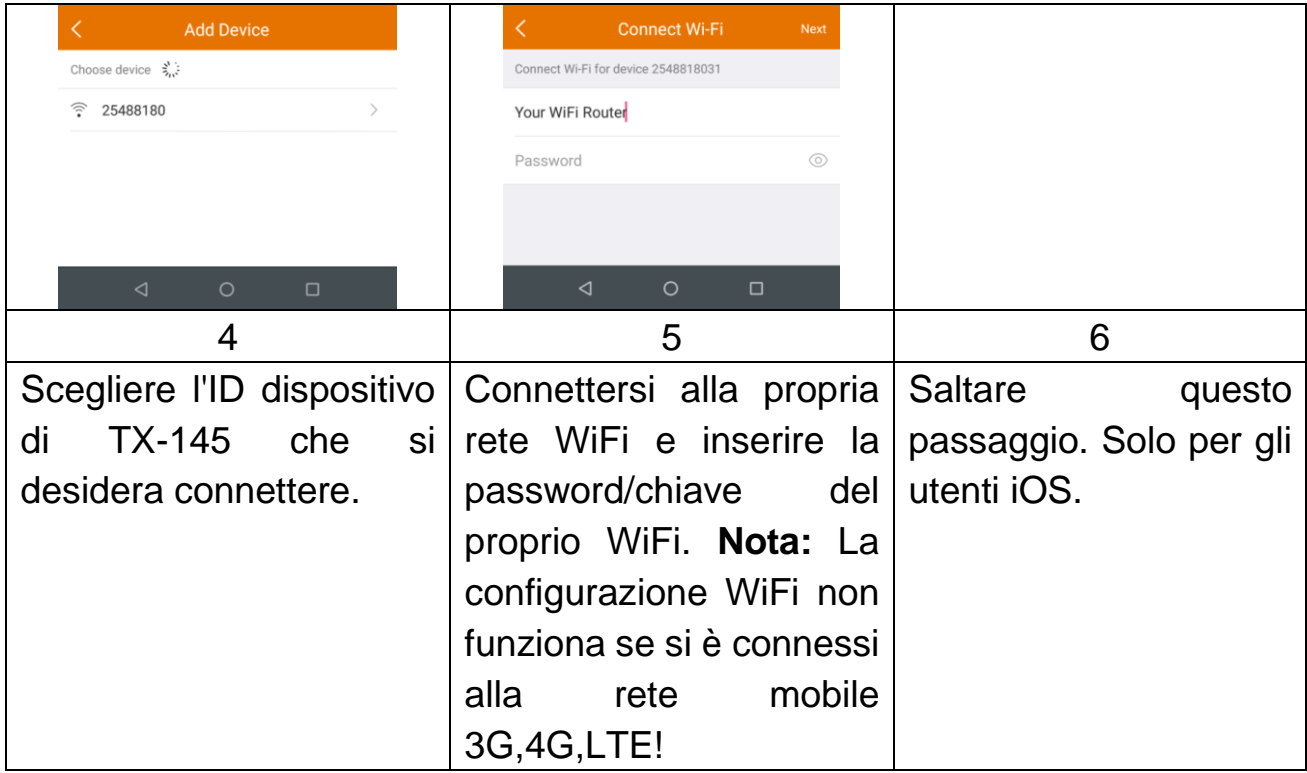

#### **iOS e Android:**

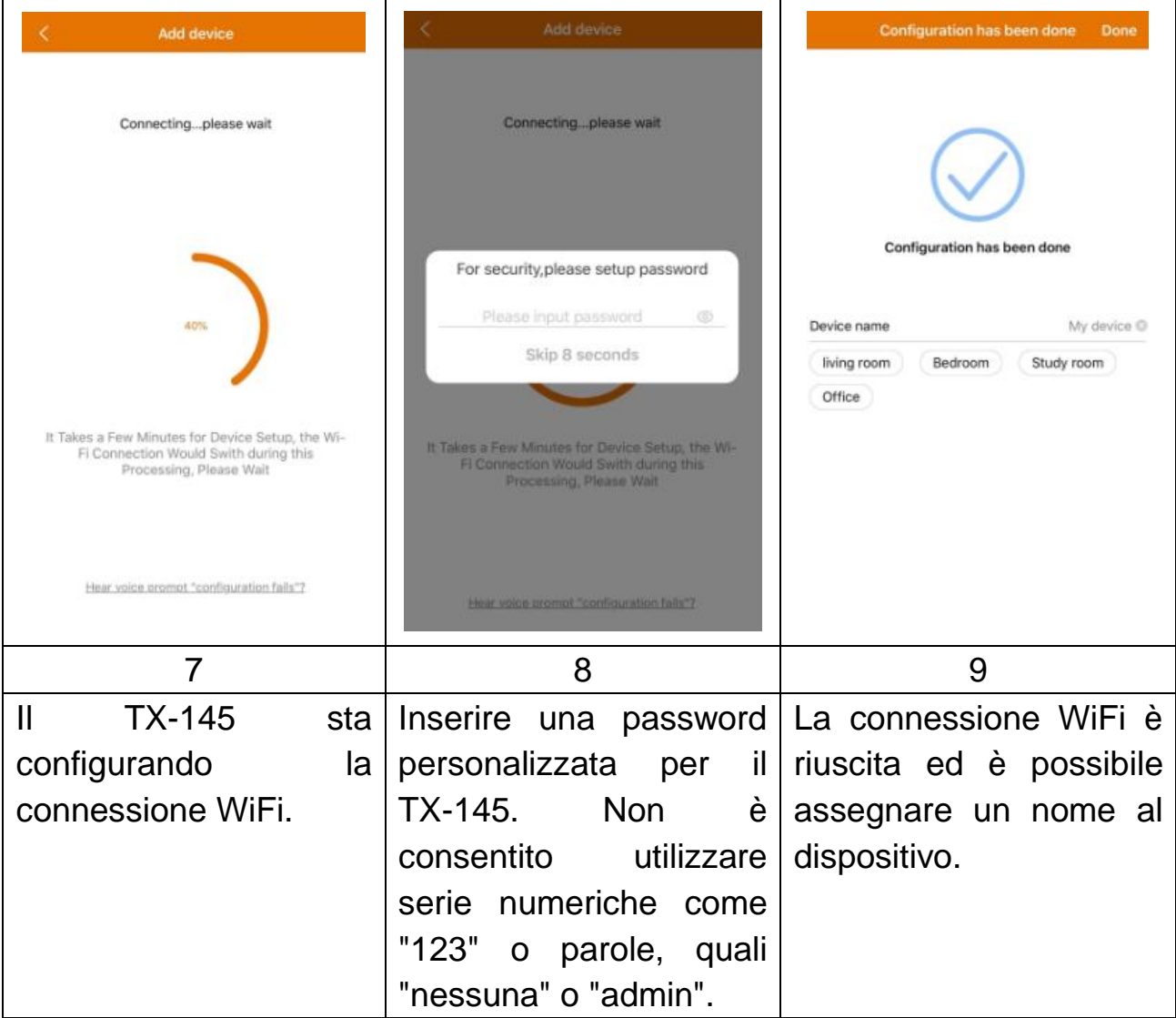

#### <span id="page-11-0"></span>**5.2 Aggiungere un dispositivo quando già connessi alla rete**

Questa modalità consente di aggiungere il dispositivo che è già configurato e connesso alla rete. È sufficiente aggiungerlo all'App e non occorre alcuna nuova configurazione WiFi. Dopo averlo aggiunto si sarà in grado di visualizzare video, ecc. (vedere figura 5.2).

**Nota:** Se si dispone di nome utente e password sarà possibile aggiungere il dispositivo tramite ID dispositivo ovunque ci si trovi. È inoltre possibile visualizzare il video ovunque ci si trovi a condizione di disporre di connessione a Internet sul proprio Smartphone.

**Aggiunta di un ID dispositivo**: Sulla parte inferiore del TX-128 è presente un autoadesivo che riporta un numero ID (e codice a barre). Questo numero ID è l'ID dispositivo. L'utente può aggiungere il dispositivo inserendo l'ID manualmente (o  $\Box$  eseguendo la scansione del codice a barre).

Inserire il nome del dispositivo, nome utente e password per la videocamera. La **password è stata personalizzata dall'utente** durante la configurazione WiFi. Il **nome utente standard** è **admin**. Fare clic su Completo sull'angolo in alto a destra per salvare le impostazioni.

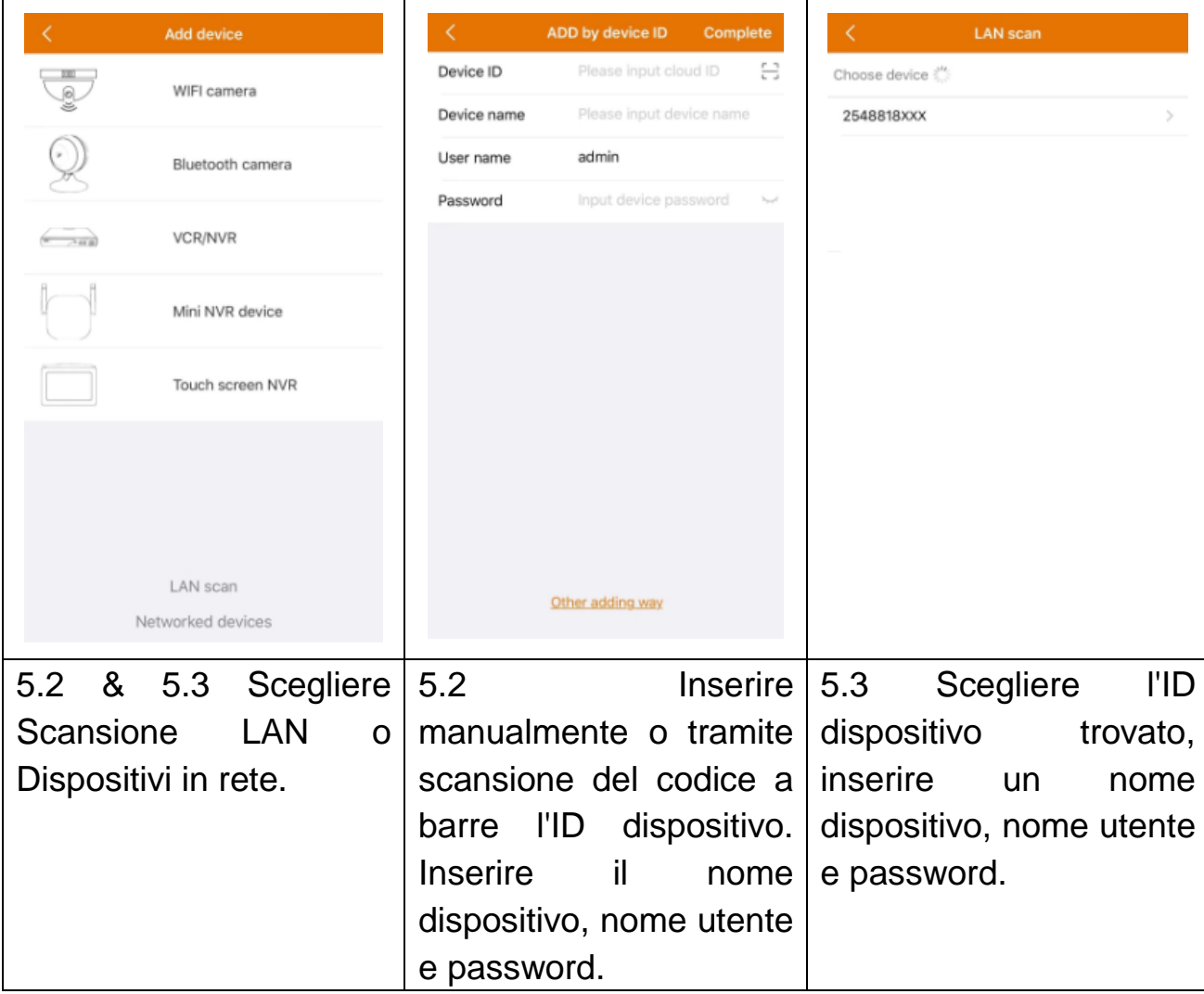

### <span id="page-12-0"></span>**5.3 Aggiunta di un dispositivo della stessa rete**

Questa modalità consente di aggiungere all'App un dispositivo che è già configurato e connesso a una rete e di visualizzare il video live (vedere figura 5.3).

**Nota:** Lo Smartphone deve essere connesso alla stessa rete WiFi locale del TX-145.

**Aggiunta tramite scansione LAN/rete:** Facendo clic su LAN/network scan (Scansione LAN/rete), l'App cercherà nelle rete locale le videocamere (TX-145) già configurate. Scegliere l'ID dispositivo. Inserire un nome dispositivo, nome utente e password per la videocamera. La **password è stata personalizzata dall'utente** durante la configurazione WiFi. Il **nome utente standard** è **admin**. Fare clic su Completo per salvare le impostazioni.

### <span id="page-13-0"></span>**5.4 Aggiunta tramite IP/DDNS**

Facendo clic sui dispositivi collegati in rete (1) si aprirà AGGIUNGI per ID dispositivo. Qui è possibile fare clic su Altre modalità di aggiunta (2). Ora è possibile aggiungere il TX-145 per IP o DDNS (3).

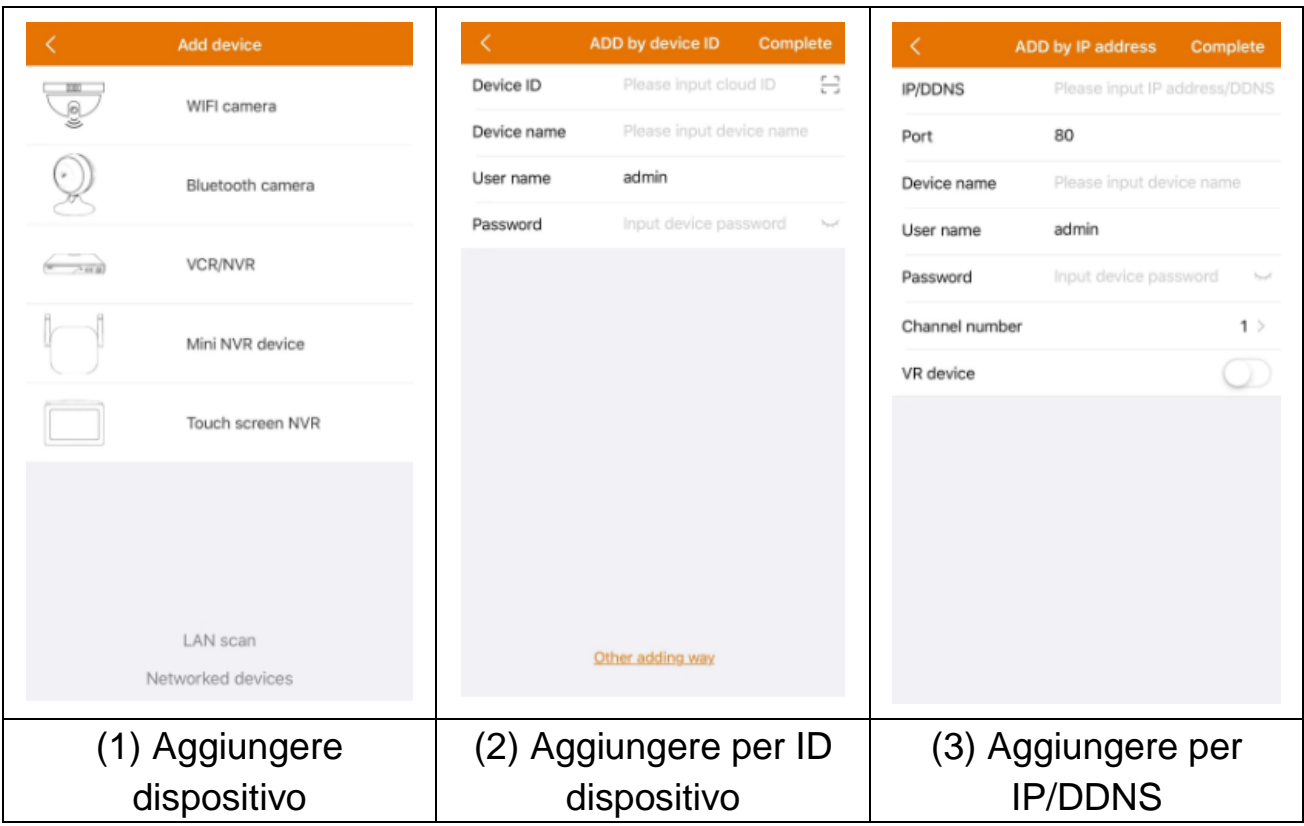

**Nota:** Aggiungendo il dispositivo per IP non sarà possibile accedere al TX-145 dall'esterno della propria rete locale (nessuna connessioni tramite rete mobile 3G/4G/LTE).

**Aggiunta tramite IP dispositivo locale**: È possibile trovare l'indirizzo IP nel menu del router o nel software per PC Security Premium. Inserire la **porta (quella standard è 80)**, un nome dispositivo, nome utente e password per la videocamera. La **password è stata personalizzata dall'utente** durante la configurazione WiFi. Il **nome utente standard** è **admin**. Fare clic su Completo per salvare le impostazioni.

**Nota:** Aggiungendo il dispositivo per DDNS sarà possibile accedere al TX-145 dall'esterno della propria rete locale (tramite rete mobile 3G/4G/LTE).

**Aggiunta per DDNS**: Inserire il proprio dominio DDNS oppure l'indirizzo IP statico del router. Potrebbe essere necessario impostare l'inoltro porta per l'IP del TX-145 nel router WiFi. Consultare il manuale del router. Inserire il nome del dispositivo, nome utente e password per la videocamera.

La **password è stata personalizzata dall'utente** durante la configurazione WiFi. Il **nome utente standard** è **admin**. Fare clic su Completo per salvare le impostazioni.

**Nota:** Per l'utilizzo della funzione DDNS è necessario:

 $\rightarrow$  Registrarsi presso un provider terzo (ad es., DynDNS, No-IP, ecc.) che fornisca un dominio DDNS **OPPURE** →assicurarsi che al proprio router sia assegnato un IP statico dal provider internet.

# <span id="page-15-0"></span>**6. Come esplorare l'App**

## <span id="page-15-1"></span>**6.1 Il mio dispositivo**

Nell'Interfaccia Dispositivo sono visibili tutti i dispositivi aggiunti. Dopo aver fatto clic sui tre punti accanto allo stato (online, in connessione, offline) è possibile impostare il dispositivo in alto, mostrare manualmente Istantanea/Registrazione, Modifica o Elimina videocamera. Sotto l'immagine della videocamera puoi trovare Informazioni (Push), Riproduzione e Setup.

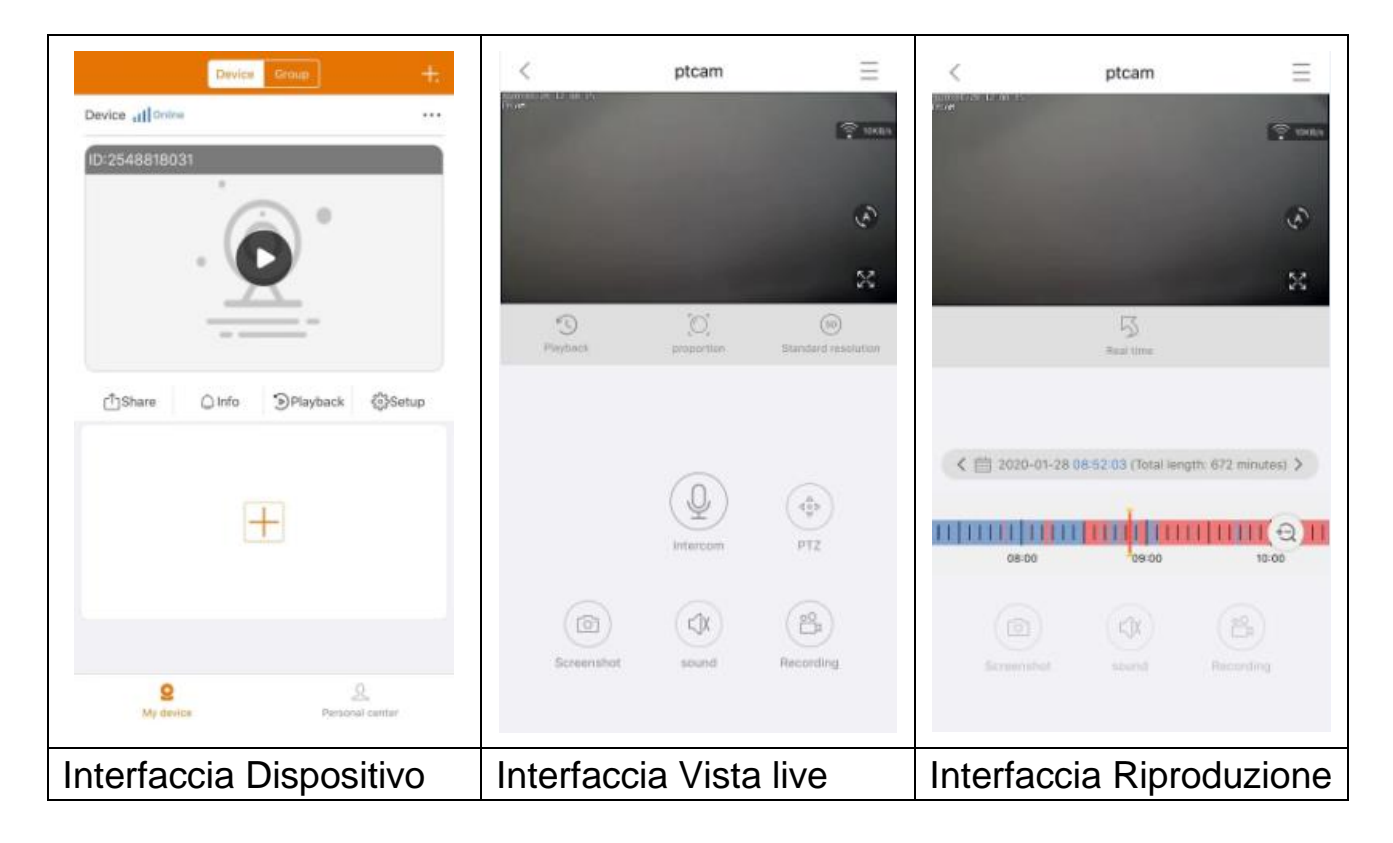

#### <span id="page-15-2"></span>**6.1.1 Vista live**

Facendo clic sul pulsante di riproduzione nell'Interfaccia dispositivo, si accede alla visualizzazione in tempo reale. Se lo Smartphone non riesce a connettersi al dispositivo, indicherà offline. Se la password è errata indicherà Password errata, inseriscila di nuovo. Fare clic sui tre punti accanto a tale dicitura e fare clic su Modifica. Qui è possibile provare a inserire la password di nuovo.

#### **Azionamento gestuale**

● Due dita toccano lo schermo e si spostano verso l'esterno per ingrandire l'immagine.

⚫ Due dita toccano lo schermo e si spostano verso l'interno per ridurre l'immagine.

⚫ Il dito singolo tocca due volte lo schermo per ingrandire o ridurre l'immagine.

⚫ Il dito singolo scorre verso sinistra/destra per ruotare l'immagine.

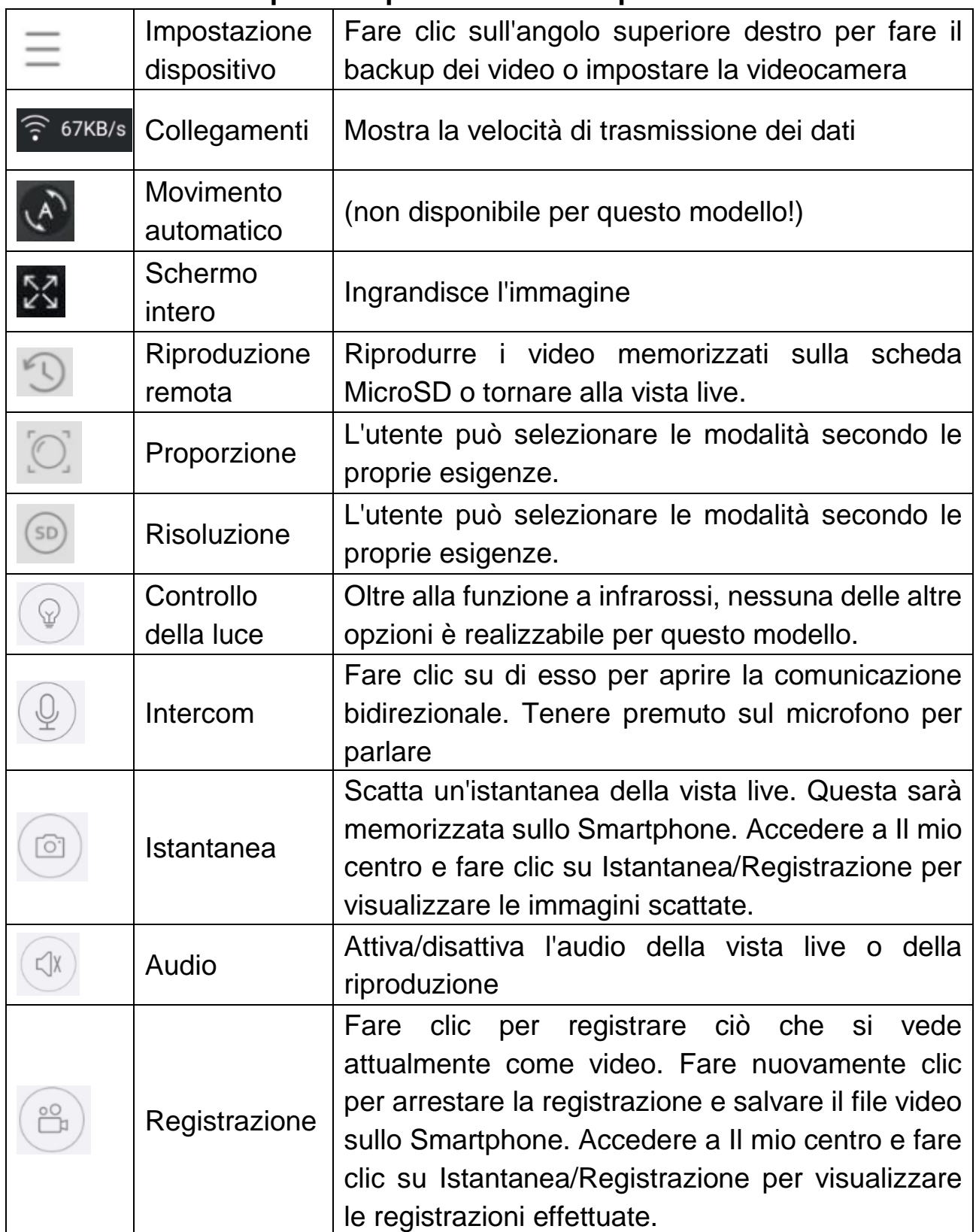

#### **Elenco funzioni dei pulsanti per Vista live e Riproduzione**

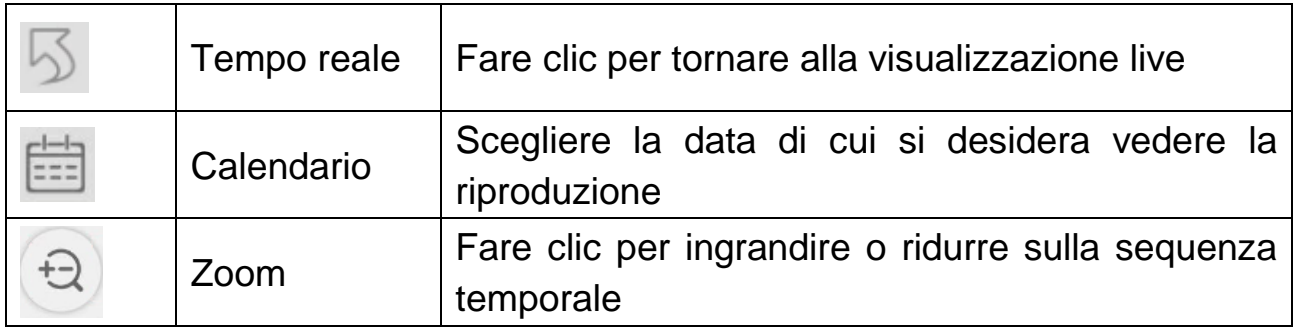

#### **Impostazione dispositivo**

Facendo clic su Configurazione o Impostazione nella vista live. Si apre la schermata Impostazione dispositivo sotto.

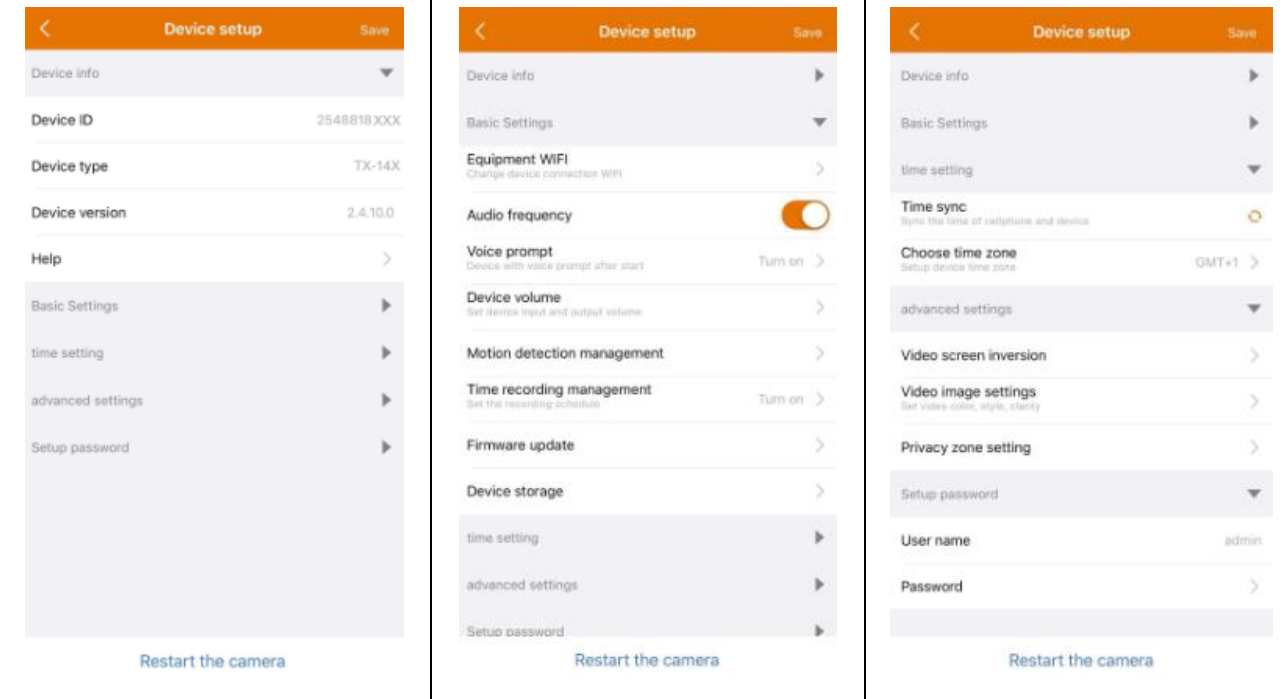

Questa può differire leggermente in funzione dell'uso di iOS o Android. Tutte le opzioni sono illustrate di seguito.

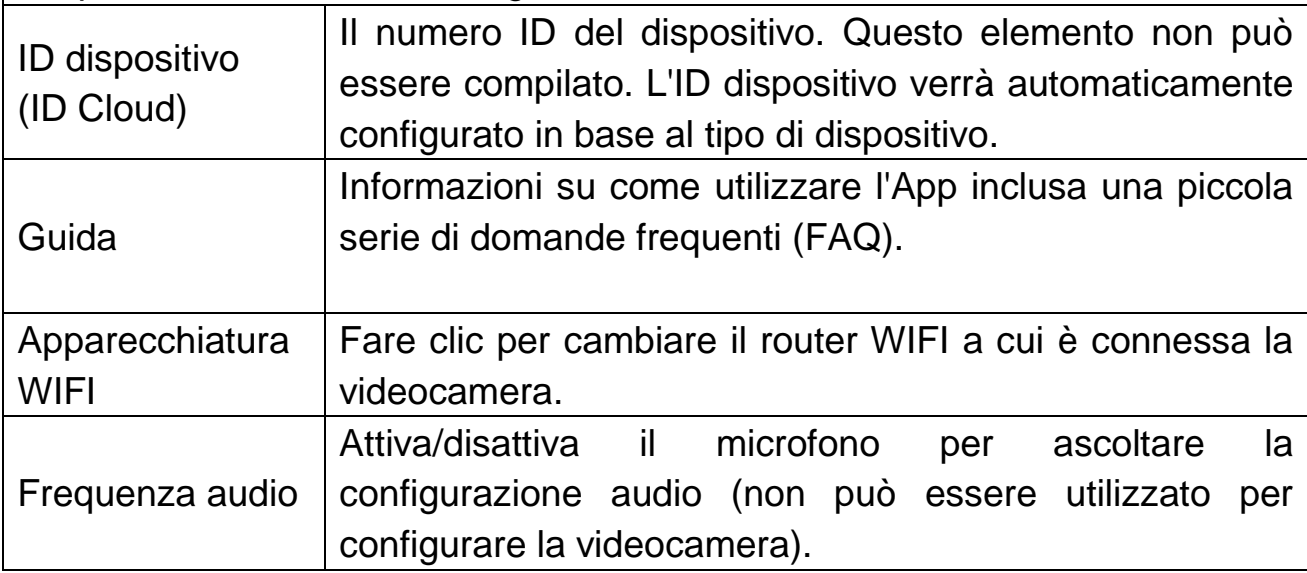

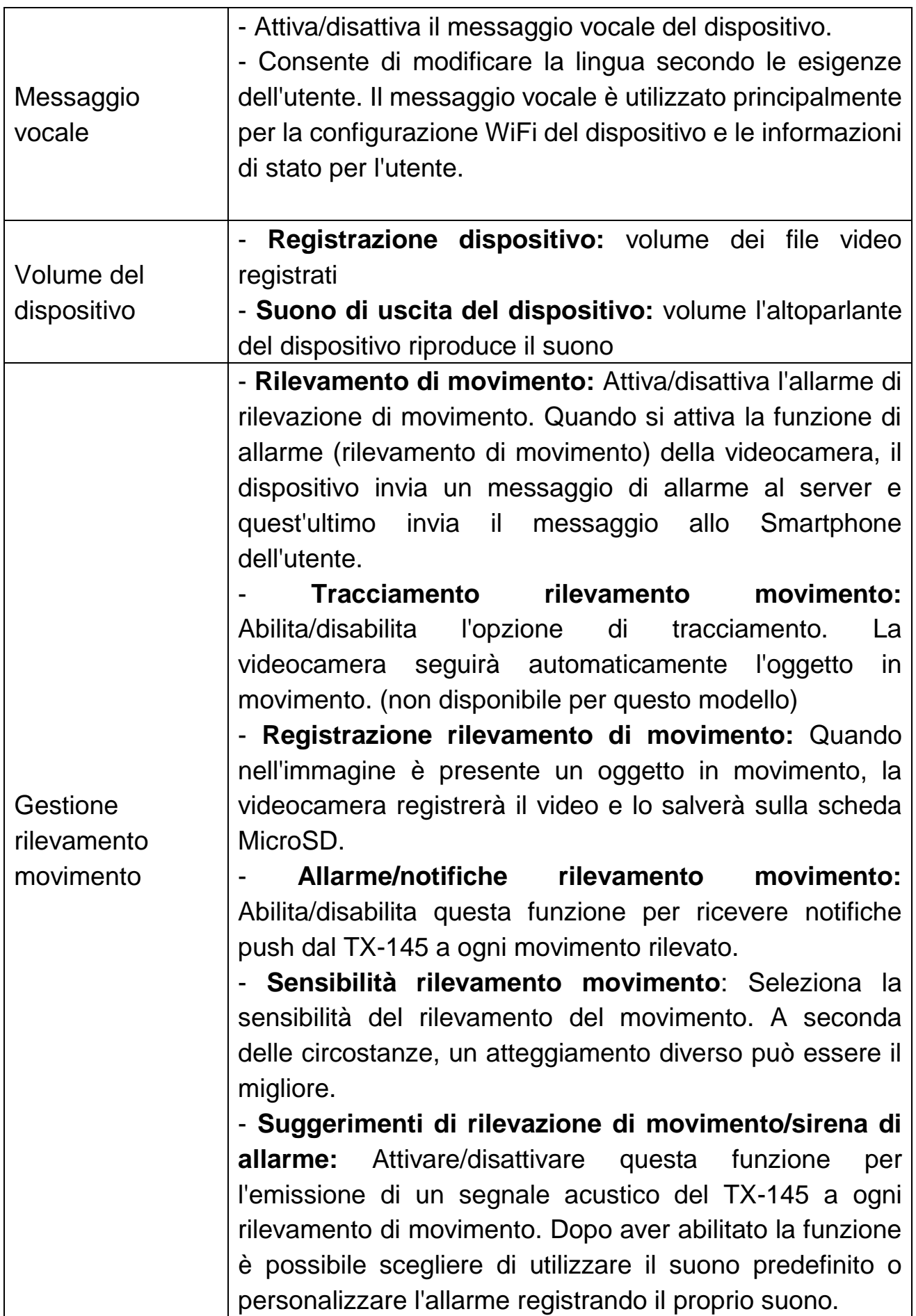

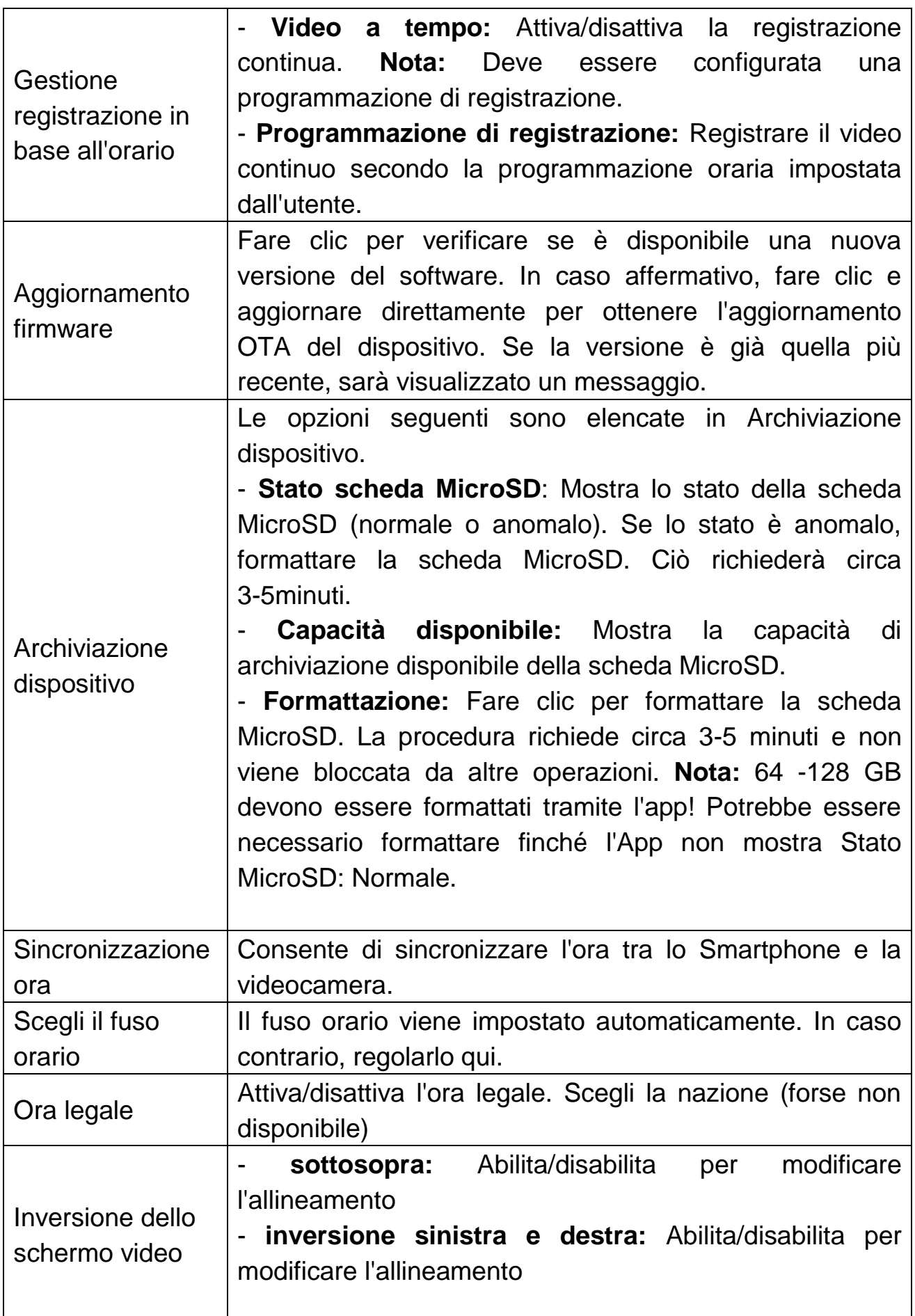

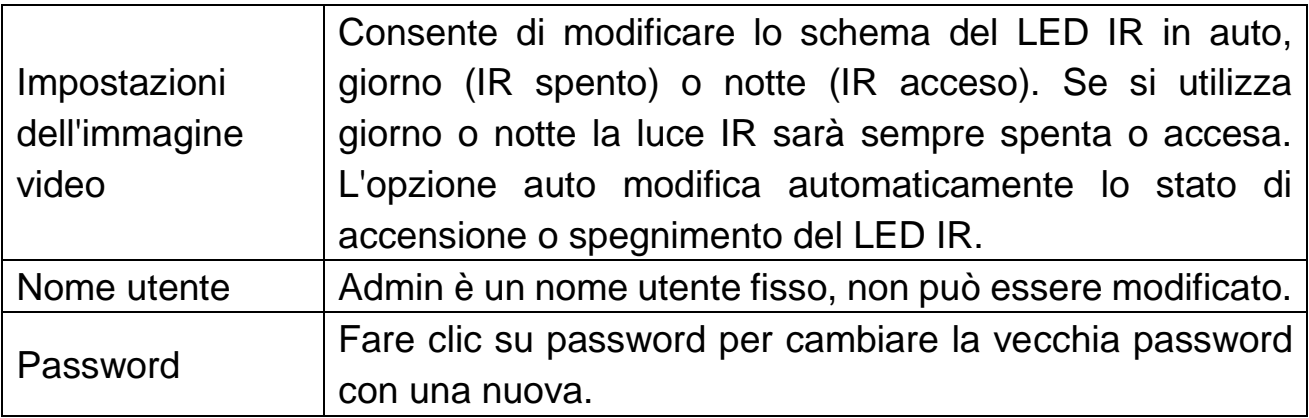

#### <span id="page-20-0"></span>**6.1.2 Riproduzione**

Fare clic su pulsante di riproduzione **Paragonale di remota nella vista live.** 

#### **Precondizione della riproduzione remota del TX-145:**

 $\rightarrow$  Assicurarsi che l'ora della videocamera sia già sincronizzata con l'App  $\rightarrow$ Inserire la scheda MicroSD adatta nella videocamera. → Impostare la programmazione di registrazione e attivare il video a tempo OPPURE (non necessario per impostare la programmazione di registrazione e) attivare la registrazione di rilevazione di movimento. Nessuna di queste tre condizioni può essere omessa. Solo allora è possibile utilizzare la funzione di riproduzione remota del dispositivo.

→→ Scegliere il tempo di scorrimento della linea temporale a sinistra e a destra. →→Il cursore rosso segna l'ora di inizio della riproduzione. → → Due dita toccano la linea temporale e si spostano verso l'esterno per restringere la scala temporale. →→Due dita toccano la linea temporale e si spostano verso l'interno per ingrandire la scala temporale.→→ Premere Riproduci al centro dell'immagine illustrata per avviare la riproduzione

Nella sequenza temporale si può trovare trovare il colore BLU e ROSSO. BLU segna le registrazioni continue e ROSSO le registrazioni della rilevazione del movimento.

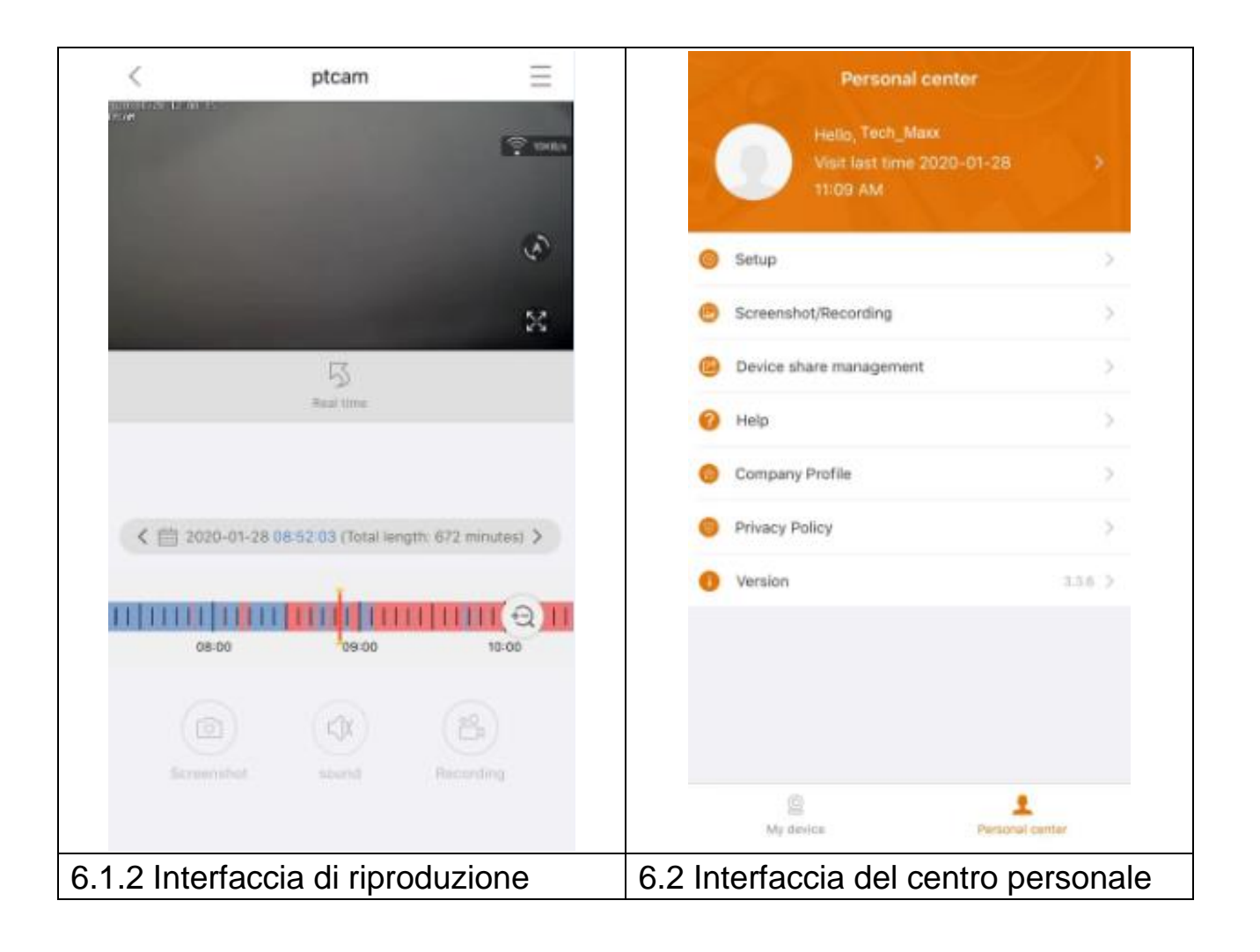

## <span id="page-22-0"></span>**6.2 Il mio centro (area personale)**

In questa interfaccia l'utente può impostare il proprio account e le impostazioni dell'App. Vedere l'immagine sopra.

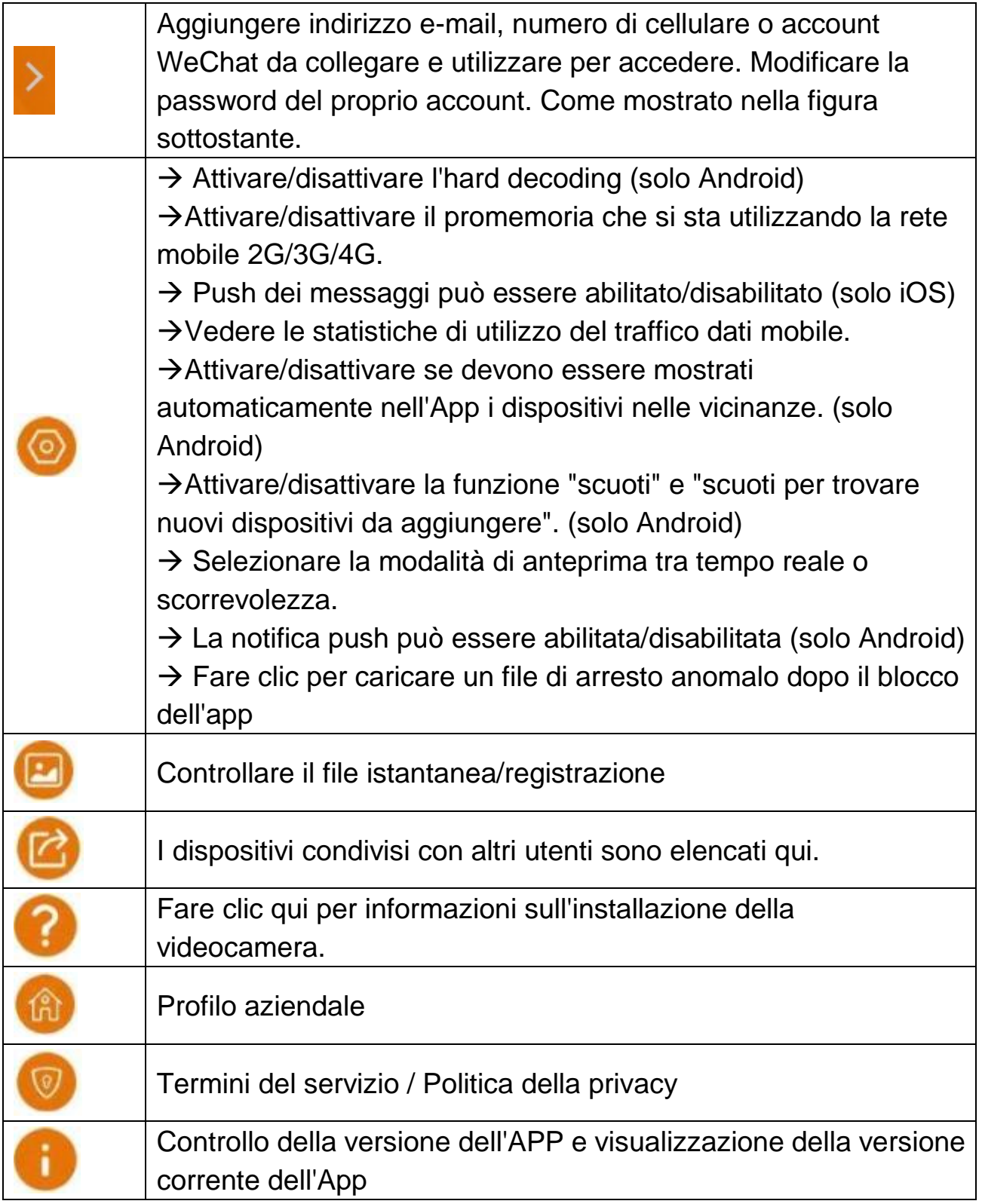

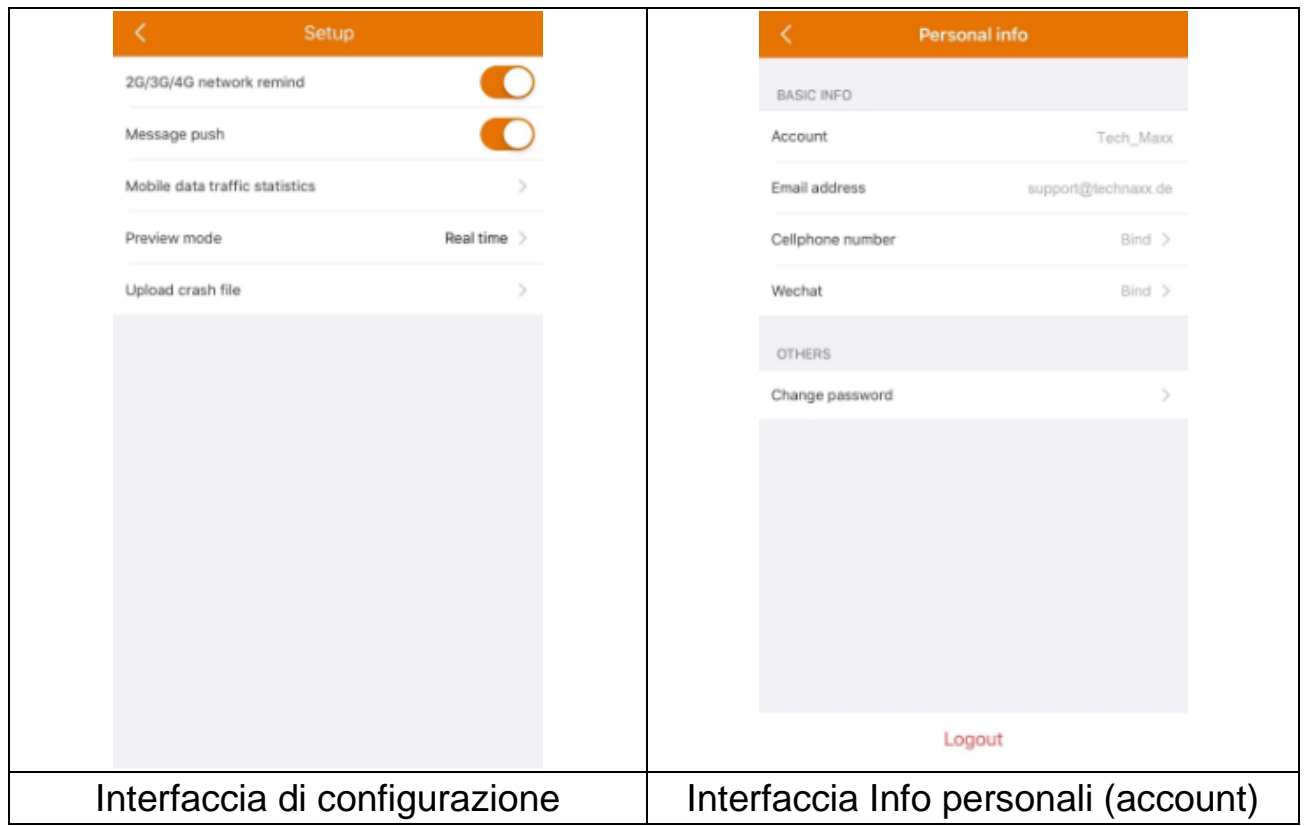

La descrizione del capitolo 7 è basata su Security Premium per Windows, versione 2.0.6.

## <span id="page-24-0"></span>**7. Come utilizzare il software per PC Windows (e MAC)**

**Attenzione:** Non è possibile configurare la videocamera con il software per PC!

#### <span id="page-24-1"></span>**7.1 Installazione**

→ Avviare Security Premium.exe che trovi in www.technaxx.de/support -> Security Premium -> Set TX-145.→ Fare doppio clic su Security Premium.exe per avviare l'installazione. → Fare doppio clic su Security Premium.exe per avviare l'installazione.

 $\rightarrow$  Scegliere la lingua e fare clic su OK.

 $\rightarrow$  Accettare il contratto di licenza e fare clic su Accetto.

 $\rightarrow$  Scegliere il percorso su cui installare il software o mantenere quello suggerito, quindi fare clic su Installa.

 $\rightarrow$  Attendere il completamento dell'installazione, quindi fare clic su Fine. Il software si avvierà automaticamente.

 $\rightarrow$  Iniziare ora scegliendo il look del software tra i temi classico e moderno. (Può essere modificato in seguito se si desidera cambiare il tema prescelto).

 $\rightarrow$  Si consiglia di utilizzare la guida di impostazione, fare clic su Pagina successiva. Tuttavia, è possibile scegliere anche l'opzione Configurazione con un tasto. Questa avvierà direttamente il software, quindi andare al punto 7.2.

 $\rightarrow$  Nel passaggio successivo è possibile scegliere la lingua, il tipo di login (locale o cloud; cloud: con il proprio account registrato sull'App), il numero di schermate, come viene visualizzato l'elenco dei dispositivi (struttura o grafico) e se si desidera connettere i dispositivi manualmente o automaticamente. Fare clic su Pagina successiva.

→ Impostare la scala della linea temporale, **non** inserire nome e password WiFi. Se necessario, modificare il percorso per le istantanee, i video locali e i download video facendo clic sui tre punti dietro il percorso predefinito. Premere Pagina successiva al termine delle impostazioni.

**Importante:** Viene visualizzata una finestra a comparsa del firewall di Windows. Selezionare rete pubblica o privata in funzione della propria rete domestica. Se non si è certi, selezionare entrambe. Fare clic su Consenti accesso prima di proseguire con la guida di installazione.

 $\rightarrow$  Nell'ultima impostazione vengono mostrati i dispositivi in rete. Contrassegnare i dispositivi davanti che desideri aggiungere. Inserire il nome dispositivo (a piacere), il nome utente sarà admin e la password è quella di dispositivo che è stata personalizzata durante la configurazione WiFi sull'App. Al termine, fare clic su Fine.

### <span id="page-25-0"></span>**7.2 Login e aggiunta di un dispositivo**

 $\rightarrow$  Il software per PC si avvia automaticamente. Viene visualizzata una finestra di login. Fare clic su Login se si è scelto Login locale nella guida di impostazione.

→→ Se si sceglie **Login cloud** inserire l'indirizzo e-mail e la password dell'account creato sull'App.

**Nota:** Il vantaggio del login cloud è che tutti i dispositivi aggiunti nell'account sono mostrati direttamente sul software per PC.

→→ Se si sceglie **Login locale**, andare a Gestione dispositivi per scegliere il dispositivo che si desidera aggiungere. Se si è già aggiunto il dispositivo, lo si vedrà nell'elenco a destra. Contrassegnare il dispositivo aggiunto facendo clic su di esso, quindi selezionare Modifica. Inserire la password della videocamera che si è dovuto modificare durante la configurazione WiFi tramite l'App.

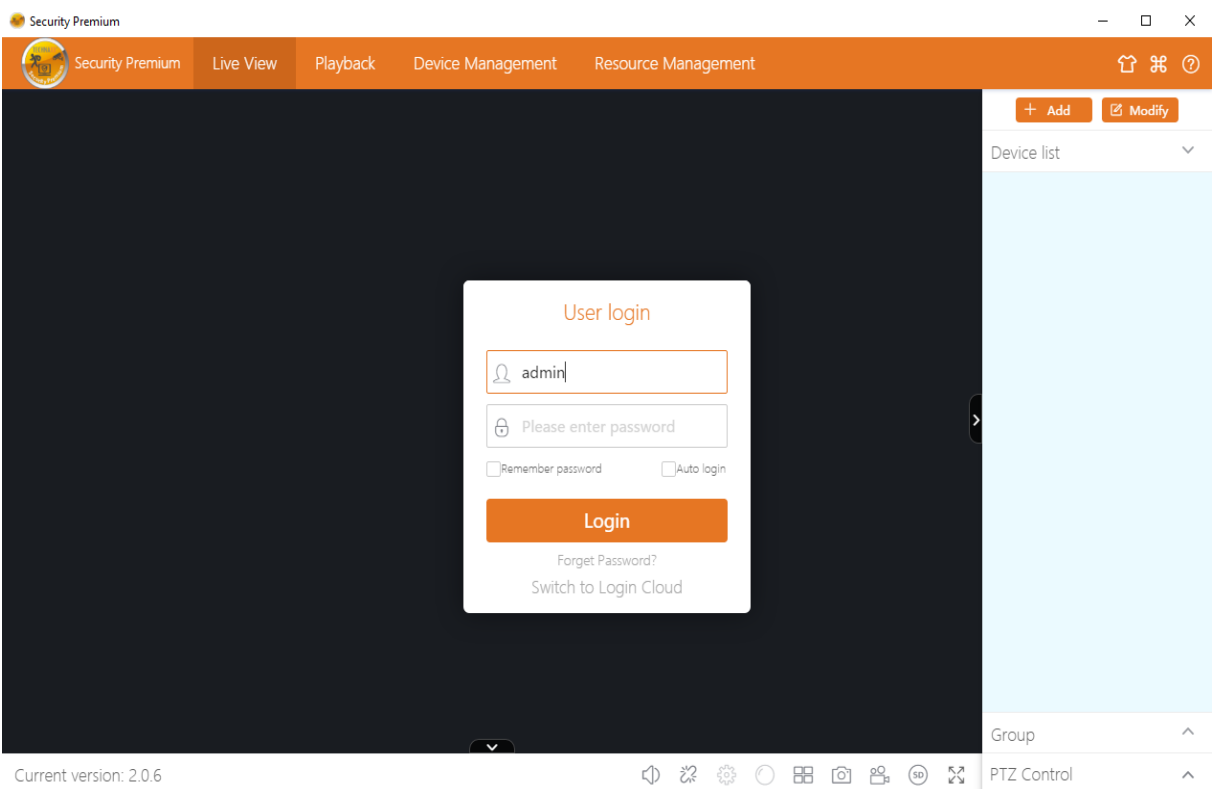

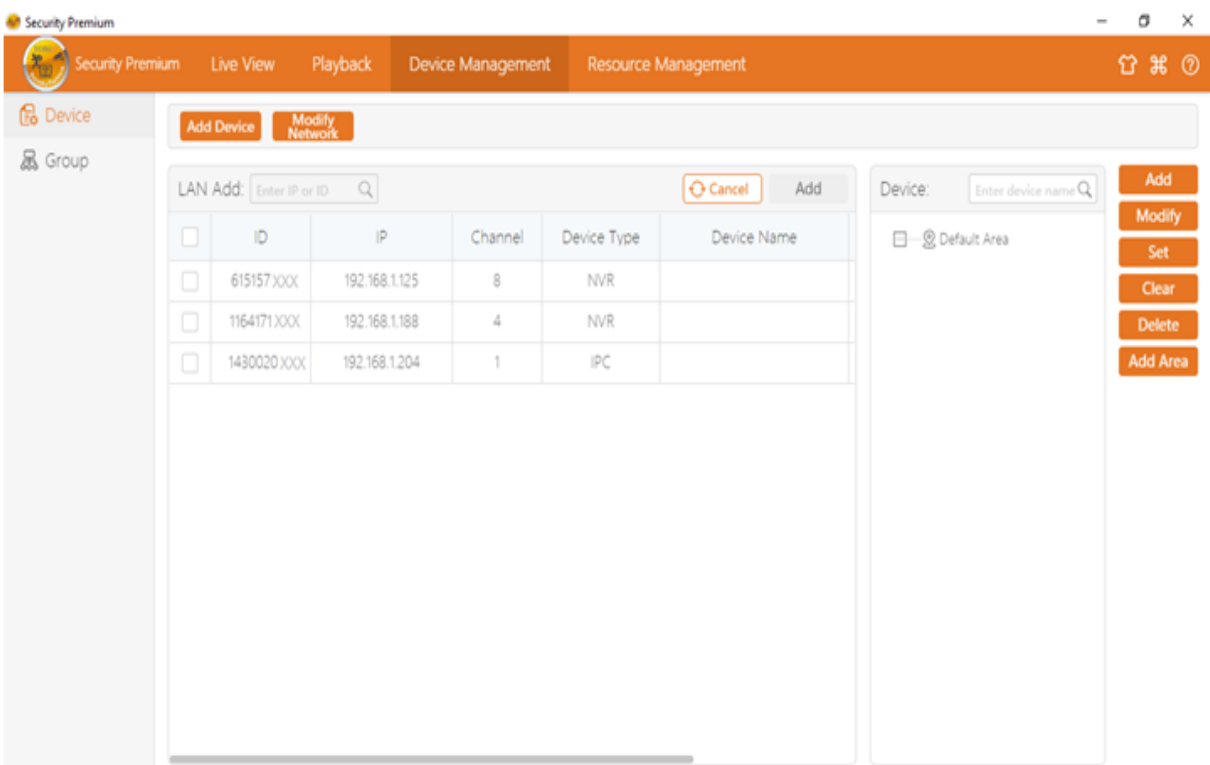

## <span id="page-27-0"></span>**7.3 Aprire la vista live**

Per aprire la vista live, scegliere il menù Vista live. Selezionare dall'elenco a destra la videocamera che si desidera vedere e fare doppio clic sul dispositivo. La vista live si aprirà nella finestra nera contrassegnata con un riquadro rosso.

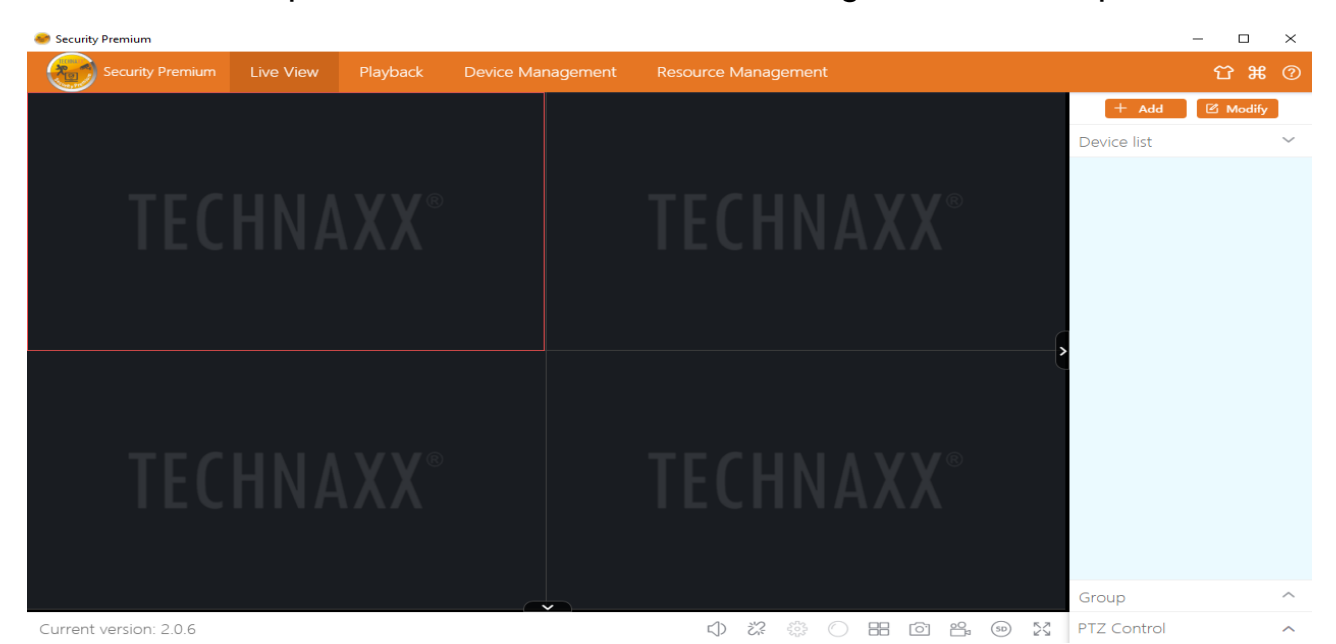

#### <span id="page-27-1"></span>**7.4 Registrazioni di riproduzione**

Fare clic su Riproduzione per aprirla. Il software chiederà di chiudere tutte le viste live attualmente aperte (se ve ne sono di aperte). Accettare di chiuderle così da poter passare all'interfaccia di riproduzione. Fare clic sul simbolo + davanti alla videocamera a destra e selezionare il canale. Ora premere su recupero. Al termine della ricerca con esito positivo, saranno mostrate barre colorate nella linea temporale. Si tratta dei file registrati, salvati sulla scheda MicroSD inserita nella videocamera.

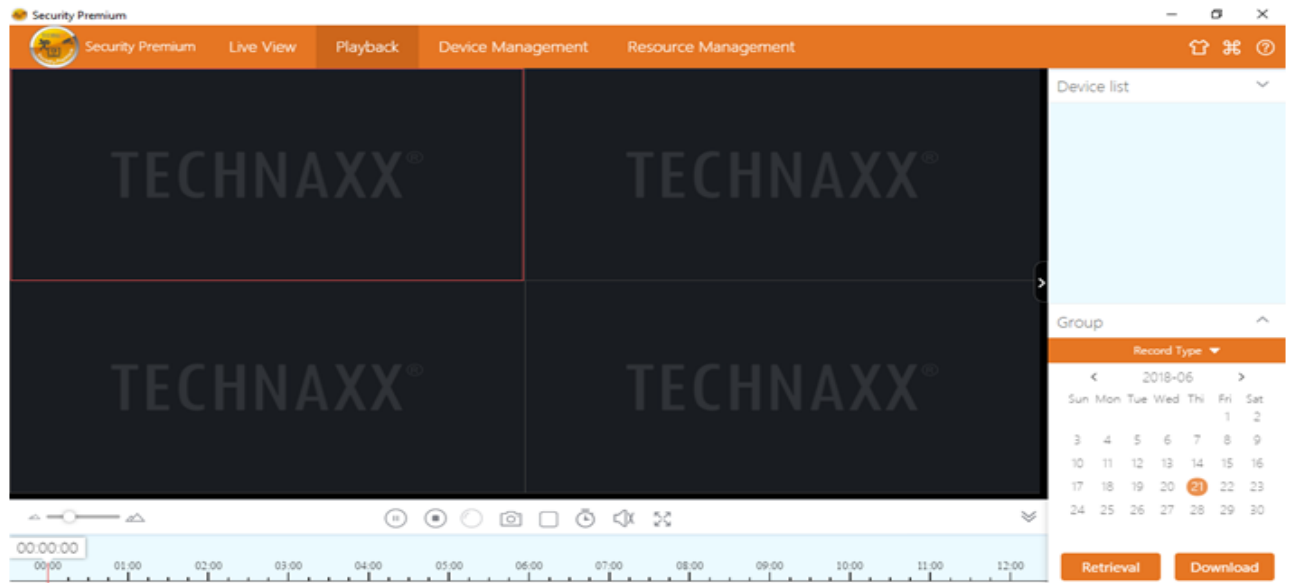

## <span id="page-28-0"></span>**8. Domande frequenti (FAQ)**

**D1:** Quando si aggiunge un dispositivo tramite LAN o numero di serie, appare l'avviso "dispositivo non online" o "dispositivo non registrato" **R1:** Accertarsi che la connessione Internet utilizzata dal dispositivo funzioni correttamente. Verificare che il router abbia aperto la funzione DHCP. Se sono stati modificati manualmente i parametri di rete del dispositivo, si consiglia di premere il pulsante RESET per 5 secondi per reimpostare il dispositivo ai valori predefiniti in fabbrica.

**D2:** Il dispositivo è online e viene rilevato anche movimento nell'area di sorveglianza, tuttavia non ricevo alcuna informazione di allarme sul mio telefono.

**R2.1:** Accertarsi che l'IP del dispositivo dell'APP sia in funzione sul cellulare e che la funzione di rilevazione di movimento sia stata attivata.

**R2.2:** Se si utilizza il dispositivo Apple, aprire la funzione "Notifica messaggio" sul sistema operativo iOS, quindi passare all'APP Security Premium.

**D3:** Perché viene segnalato "scheda di memoria guasta" quando inserisco la scheda MicroSD?

**R3.1:** Il dispositivo supporta solo il file system FAT32 e l'archiviazione non può superare i 128 GB. Verificare che il tipo di file system e la capacità della scheda MicroSD siano quelli corretti.

**R3.2:** La scheda MicroSD è danneggiata e il dispositivo non è in grado di leggere e scrivere i dati normalmente; sarò quindi necessario riformattare la scheda con il computer prima dell'utilizzo. Formattare 64-128 GB su PC in exFAT se possibile.

#### **D4:** Perché la riproduzione è intermittente?

**R4:** A causa del limitato ciclo di vita utile delle schede MicroSD il video continuo ridurrebbe enormemente la durata della scheda MicroSD; quando il dispositivo rileva immagini in movimento, la condizione intermittente consente di risparmiare spazio e prolungare la durata della scheda MicroSD.

# <span id="page-29-0"></span>**9. Specifiche tecniche**

### **Videocamera**

Sensore di colore: 1/ 2.9" CMOS (2 MP)

Illuminazione minima: 0,1 Lux @ (F2.0, AGC ON), 0 Lux con 3x IR LED

Angolo di visione della videocamera 90° orizzontale e 55° verticale

Obiettivo / Otturatore: f = 3,6 mm / 1 / 25s ~ 1 / 25000s

Sistema di segnale PAL/NTSC

Modalità giorno / notte: commutazione automatica filtro IR-CUT incorporato

#### **Video**

Risoluzione video: HD (1920\*1080) Scorrevole (640\*480), max. 15fps

Formato file video: .TS Microfono e altoparlante incorporato

Supporta schede MicroSD (HC/XC) fino a 128 GB (FAT32/exFAT) class10

Dimensione file (notte; B/N): 1 MB / min (32 GB = 10 giorni di registrazione continua); Dimensione file (giorno; colore): 4,5 MB / min (32 GB = 5,0 giorni di registrazione continua)

Compressione video H.264/H.265

Compressione audio G711A-Law 16 bit 8kbps

Codice di compressione audio auto-adattivo di trasmissione

#### **Rete**

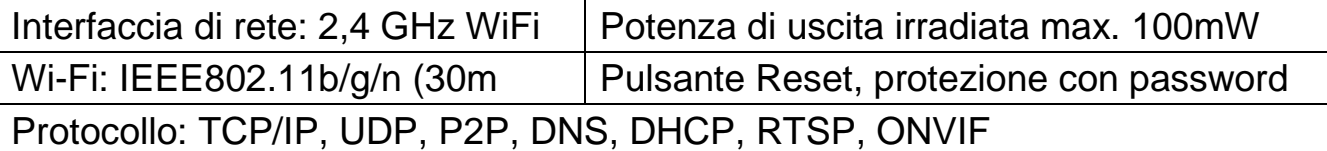

#### **In generale**

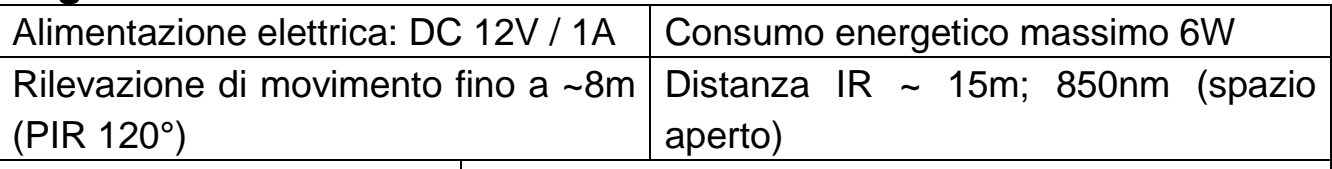

Classe di protezione IP66 | Funzione di allarme (push) sul proprio smartphone Funzione di allarme (messaggio push) sul proprio smartphone

Condizioni di funzionamento: -20°C~+60°C, umidità 90% o inferiore (senza condensa)

**APP "Security Premium":** iOS 9.0 o versione successiva; Android 7.0 o versioni successive / EN, DE, FR, ES, IT, NL, SE, DK, NO, FI, CZ, PO (06-2020)

Peso / Dimensione: 700 g / (L) 20,0 x (P) 8,0 x (A) 6,0 cm (+18 cm di antenna)

**Contenuto del pacco:** Videocamera per esterni WiFi IP TX-145, 1x alimentatore 12V/1A, 3x viti e tasselli, Manuale d'istruzione (breve)

**This product includes software developed by third parties, including software which is released under the GNU General Public License Version 2 (GPL v2). This program is free software; you can redistribute it and/or modify it under the terms of the GNU General Public License as published by the Free Software Foundation; either version 2 of the License, or (at your option) any later version. You may obtain a complete machine-readable copy of the source code for the above mentioned software under the terms of GPL v2 without charge except for the cost of media, shipping, and handling, upon written request to Technaxx GmbH & Co. KG, Kruppstraße 105, 60388 Frankfurt am Main, Germany.** 

**This program is distributed in the hope that it will be useful, but WITHOUT ANY WARRANTY; without even the implied warranty of MERCHANTABILITY or FITNESS FOR A PARTICULAR PURPOSE. See the GNU General Public License for more details. You should have received a copy of the GNU General Public License along with this program; if not, write to the Free Software Foundation, Inc., 51 Franklin Street, Fifth Floor, Boston, MA 02110-1301, USA. (Notice from Technaxx: A copy of the GPL is included below).**

**GNU GENERAL PUBLIC LICENSE:** Version 2, June 1991 / Copyright (C) 1989, 1991 Free Software Foundation, Inc. / 51 Franklin Street, Fifth Floor, Boston, MA 02110-1301, USA. Everyone is permitted to copy and distribute verbatim copies of this license document, but changing it is not allowed.

#### **Preamble**

The licenses for most software are designed to take away your freedom to share and change it. By contrast, the GNU General Public License is intended to guarantee your freedom to share and change free software--to make sure the software is free for all its users. This General Public License applies to most of the Free Software Foundation's software and to any other program whose authors commit to using it. (Some other Free Software Foundation software is covered by the GNU Lesser General Public License instead.) You can apply it to your programs, too.

When we speak of free software, we are referring to freedom, not price. Our General Public Licenses are designed to make sure that you have the freedom to distribute copies of free software (and charge for this service if you wish), that you receive source code or can get it if you want it, that you can change the software or use pieces of it in new free programs; and that you know you can do these things.

To protect your rights, we need to make restrictions that forbid anyone to deny you these rights or to ask you to surrender the rights. These restrictions translate to certain responsibilities for you if you distribute copies of the software, or if you modify it.

For example, if you distribute copies of such a program, whether gratis or for a fee, you must give the recipients all the rights that you have. You must make sure that they, too, receive or can get the source code. And you must show them these terms so they know their rights. We protect your rights with two steps: (1) copyright the software, and (2) offer you this license which gives you legal permission to copy, distribute and/or modify the software.

Also, for each author's protection and ours, we want to make certain that everyone understands that there is no warranty for this free software. If the software is modified by someone else and passed on, we want its recipients to know that what they have is not the original, so that any problems introduced by others will not reflect on the original authors' reputations.

Any free program is threatened constantly by software patents. We wish to avoid the danger that redistributors of a free program will individually obtain patent licenses, in effect making the program proprietary. To prevent this, we have made it clear that any patent must be licensed for everyone's free use or not licensed at all. The precise terms and conditions for copying, distribution and modification follow.

#### **TERMS AND CONDITIONS FOR COPYING, DISTRIBUTION AND MODIFICATION**

**0.** This License applies to any program or other work which contains a notice placed by the copyright holder saying it may be distributed under the terms of this General Public License. The "Program", below, refers to any such program or work, and a "work based on the Program" means either the Program or any derivative work under copyright law: that is to say, a work containing the Program or a portion of it, either verbatim or with modifications and/or translated into another language. (Hereinafter, translation is included without limitation in the term "modification".) Each licensee is addressed as "you".

Activities other than copying, distribution and modification are not covered by this License; they are outside its scope. The act of running the Program is not restricted, and the output from the Program is covered only if its contents constitute a work based on the Program (independent of having been made by running the Program). Whether that is true depends on what the Program does.

**1.** You may copy and distribute verbatim copies of the Program's source code as you receive it, in any medium, provided that you conspicuously and appropriately publish on each copy an appropriate copyright notice and disclaimer of warranty; keep intact all the notices that refer to this License and to the absence of any warranty; and give any other recipients of the Program a copy of this License along with the Program. You may charge a fee for the physical act of transferring a copy, and you may at your option offer warranty protection in exchange for a fee.

**2.** You may modify your copy or copies of the Program or any portion of it, thus forming a work based on the Program, and copy and distribute such modifications or work under the terms of Section 1 above, provided that you also meet all of these conditions:

**a)** You must cause the modified files to carry prominent notices stating that you changed the files and the date of any change.

**b**) You must cause any work that you distribute or publish, that in whole or in part contains or is derived from the Program or any part thereof, to be licensed as a whole at no charge to all third parties under the terms of this License.

**c)** If the modified program normally reads commands interactively when run, you must cause it, when started running for such interactive use in the most ordinary way, to print or display an announcement including an appropriate copyright notice and a notice that there is no warranty (or else, saying that you provide a warranty) and that users may redistribute the program under these conditions, and telling the user how to view a copy of this License. (Exception: if the Program itself is interactive but does not normally print such an announcement, your work based on the Program is not required to print an announcement.)

These requirements apply to the modified work as a whole. If identifiable sections of that work are not derived from the Program, and can be reasonably considered independent and separate works in themselves, then this License, and its terms, do not apply to those sections when you distribute them as separate works. But when you distribute the same sections as part of a whole which is a work based on the Program, the distribution of the whole must be on the terms of this License, whose permissions for other licensees extend to the entire whole, and thus to each and every part regardless of who wrote it.

Thus, it is not the intent of this section to claim rights or contest your rights to work written entirely by you; rather, the intent is to exercise the right to control the distribution of derivative or collective works based on the Program.

In addition, mere aggregation of another work not based on the Program with the Program (or with a work based on the Program) on a volume of a storage or distribution medium does not bring the other work under the scope of this License.

**3.** You may copy and distribute the Program (or a work based on it, under Section 2) in object code or executable form under the terms of Sections 1 and 2 above provided that you also do one of the following:

**a)** Accompany it with the complete corresponding machine-readable source code, which must be distributed under the terms of Sections 1 and 2 above on a medium customarily used for software interchange; or,

**b)** Accompany it with a written offer, valid for at least three years, to give any third party, for a charge no more than your cost of physically performing source distribution, a complete

33

machine-readable copy of the corresponding source code, to be distributed under the terms of Sections 1 and 2 above on a medium customarily used for software interchange; or,

**c)** Accompany it with the information you received as to the offer to distribute corresponding source code. (This alternative is allowed only for noncommercial distribution and only if you received the program in object code or executable form with such an offer, in accord with Subsection b above.)

The source code for a work means the preferred form of the work for making modifications to it. For an executable work, complete source code means all the source code for all modules it contains, plus any associated interface definition files, plus the scripts used to control compilation and installation of the executable. However, as a special exception, the source code distributed need not include anything that is normally distributed (in either source or binary form) with the major components (compiler, kernel, and so on) of the operating system on which the executable runs, unless that component itself accompanies the executable.

If distribution of executable or object code is made by offering access to copy from a designated place, then offering equivalent access to copy the source code from the same place counts as distribution of the source code, even though third parties are not compelled to copy the source along with the object code.

**4.** You may not copy, modify, sublicense, or distribute the Program except as expressly provided under this License. Any attempt otherwise to copy, modify, sublicense or distribute the Program is void, and will automatically terminate your rights under this License. However, parties who have received copies, or rights, from you under this License will not have their licenses terminated so long as such parties remain in full compliance.

**5.** You are not required to accept this License, since you have not signed it. However, nothing else grants you permission to modify or distribute the Program or its derivative works. These actions are prohibited by law if you do not accept this License. Therefore, by modifying or distributing the Program (or any work based on the Program), you indicate your acceptance of this License to do so, and all its terms and conditions for copying, distributing or modifying the Program or works based on it.

**6.** Each time you redistribute the Program (or any work based on the Program), the recipient automatically receives a license from the original licensor to copy, distribute or modify the Program subject to these terms and conditions. You may not impose any further restrictions on the recipients' exercise of the rights granted herein. You are not responsible for enforcing compliance by third parties to this License.

34

**7.** If, as a consequence of a court judgment or allegation of patent infringement or for any other reason (not limited to patent issues), conditions are imposed on you (whether by court order, agreement or otherwise) that contradict the conditions of this License, they do not excuse you from the conditions of this License. If you cannot distribute so as to satisfy simultaneously your obligations under this License and any other pertinent obligations, then as a consequence you may not distribute the Program at all. For example, if a patent license would not permit royalty-free redistribution of the Program by all those who receive copies directly or indirectly through you, then the only way you could satisfy both it and this License would be to refrain entirely from distribution of the Program.

If any portion of this section is held invalid or unenforceable under any particular circumstance, the balance of the section is intended to apply and the section as a whole is intended to apply in other circumstances.

It is not the purpose of this section to induce you to infringe any patents or other property right claims or to contest validity of any such claims; this section has the sole purpose of protecting the integrity of the free software distribution system, which is implemented by public license practices. Many people have made generous contributions to the wide range of software distributed through that system in reliance on consistent application of that system; it is up to the author/donor to decide if he or she is willing to distribute software through any other system and a licensee cannot impose that choice.

This section is intended to make thoroughly clear what is believed to be a consequence of the rest of this License.

**8.** If the distribution and/or use of the Program is restricted in certain countries either by patents or by copyrighted interfaces, the original copyright holder who places the Program under this License may add an explicit geographical distribution limitation excluding those countries, so that distribution is permitted only in or among countries not thus excluded. In such case, this License incorporates the limitation as if written in the body of this License.

**9.** The Free Software Foundation may publish revised and/or new versions of the General Public License from time to time. Such new versions will be similar in spirit to the present version, but may differ in detail to address new problems or concerns.

Each version is given a distinguishing version number. If the Program specifies a version number of this License which applies to it and "any later version", you have the option of following the terms and conditions either of that version or of any later version published by the Free Software Foundation. If the Program does not specify a version number of this License, you may choose any version ever published by the Free Software Foundation.

35

**10.** If you wish to incorporate parts of the Program into other free programs whose distribution conditions are different, write to the author to ask for permission. For software which is copyrighted by the Free Software Foundation, write to the Free Software Foundation; we sometimes make exceptions for this. Our decision will be guided by the two goals of preserving the free status of all derivatives of our free software and of promoting the sharing and reuse of software generally.

#### **NO WARRANTY**

**11.** BECAUSE THE PROGRAM IS LICENSED FREE OF CHARGE, THERE IS NO WARRANTY FOR THE PROGRAM, TO THE EXTENT PERMITTED BY APPLICABLE LAW. EXCEPT WHEN OTHERWISE STATED IN WRITING THE COPYRIGHT HOLDERS AND/OR OTHER PARTIES PROVIDE THE PROGRAM "AS IS" WITHOUT WARRANTY OF ANY KIND, EITHER EXPRESSED OR IMPLIED, INCLUDING, BUT NOT LIMITED TO, THE IMPLIED WARRANTIES OF MERCHANTABILITY AND FITNESS FOR A PARTICULAR PURPOSE. THE ENTIRE RISK AS TO THE QUALITY AND PERFORMANCE OF THE PROGRAM IS WITH YOU. SHOULD THE PROGRAM PROVE DEFECTIVE, YOU ASSUME THE COST OF ALL NECESSARY SERVICING, REPAIR OR CORRECTION.

**12.** IN NO EVENT UNLESS REQUIRED BY APPLICABLE LAW OR AGREED TO IN WRITING WILL ANY COPYRIGHT HOLDER, OR ANY OTHER PARTY WHO MAY MODIFY AND/OR REDISTRIBUTE THE PROGRAM AS PERMITTED ABOVE, BE LIABLE TO YOU FOR DAMAGES, INCLUDING ANY GENERAL, SPECIAL, INCIDENTAL OR CONSEQUENTIAL DAMAGES ARISING OUT OF THE USE OR INABILITY TO USE THE PROGRAM (INCLUDING BUT NOT LIMITED TO LOSS OF DATA OR DATA BEING RENDERED INACCURATE OR LOSSES SUSTAINED BY YOU OR THIRD PARTIES OR A FAILURE OF THE PROGRAM TO OPERATE WITH ANY OTHER PROGRAMS), EVEN IF SUCH HOLDER OR OTHER PARTY HAS BEEN ADVISED OF THE POSSIBILITY OF SUCH DAMAGES.

#### **END OF TERMS AND CONDITIONS**

#### **HOW TO APPLY THESE TERMS TO YOUR NEW PROGRAMS**

**(1)** If you develop a new program, and you want it to be of the greatest possible use to the public, the best way to achieve this is to make it free software which everyone can redistribute and change under these terms.

**(2)** To do so, attach the following notices to the program. It is safest to attach them to the start of each source file to most effectively convey the exclusion of warranty; and each file should have at least the "copyright" line and a pointer to where the full notice is found. <one line to give the program's name and an idea of what it does.>

Copyright (C) <yyyy> <name of author>

**(3)** This program is free software; you can redistribute it and/or modify it under the terms of the GNU General Public License as published by the Free Software Foundation; either version 2 of the License, or (at your option) any later version.

**(4)** This program is distributed in the hope that it will be useful, but WITHOUT ANY WARRANTY; without even the implied warranty of MERCHANTABILITY or FITNESS FOR A PARTICULAR PURPOSE. See the GNU General Public License for more details.

**(5)** You should have received a copy of the GNU General Public License along with this program; if not, write to the Free Software Foundation Inc; 51 Franklin Street, Fifth Floor, Boston, MA 02110-1301, USA.

**(6)** Also add information on how to contact you by electronic and paper mail.

**(7)** If the program is interactive, make it output a short notice like this when it starts in an interactive mode: Gnomovision version 69, Copyright (C) year name of author Gnomovision comes with ABSOLUTELY NO WARRANTY; for details type `show w'.

**(8)** This is free software, and you are welcome to redistribute it under certain conditions; type `show c' for details.

**(9)** The hypothetical commands `show w' and `show c' should show the appropriate parts of the General Public License. Of course, the commands you use may be called something other than `show w' and `show c'; they could even be mouse-clicks or menu items--whatever suits your program.

**(10)** You should also get your employer (if you work as a programmer) or your school, if any, to sign a "copyright disclaimer" for the program, if necessary. Here is a sample; alter the names:

**(11)** Yoyodyne, Inc., hereby disclaims all copyright interest in the program `Gnomovision' (which makes passes at compilers) written by James Hacker.

<signature of Ty Coon>, 1 April 1989 [Ty Coon, President of Vice]

**(12)** This General Public License does not permit incorporating your program into proprietary programs. If your program is a subroutine library, you may consider it more useful to permit linking proprietary applications with the library. If this is what you want to do, use the [GNU Lesser General Public License](http://www.gnu.org/licenses/lgpl.html) instead of this License.